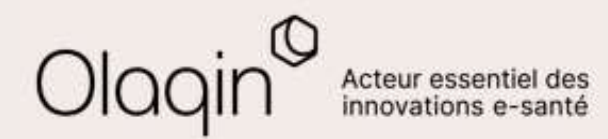

# Stellair Intégral

### **Note de version**

**Évolutions du mois d'avril 2022**

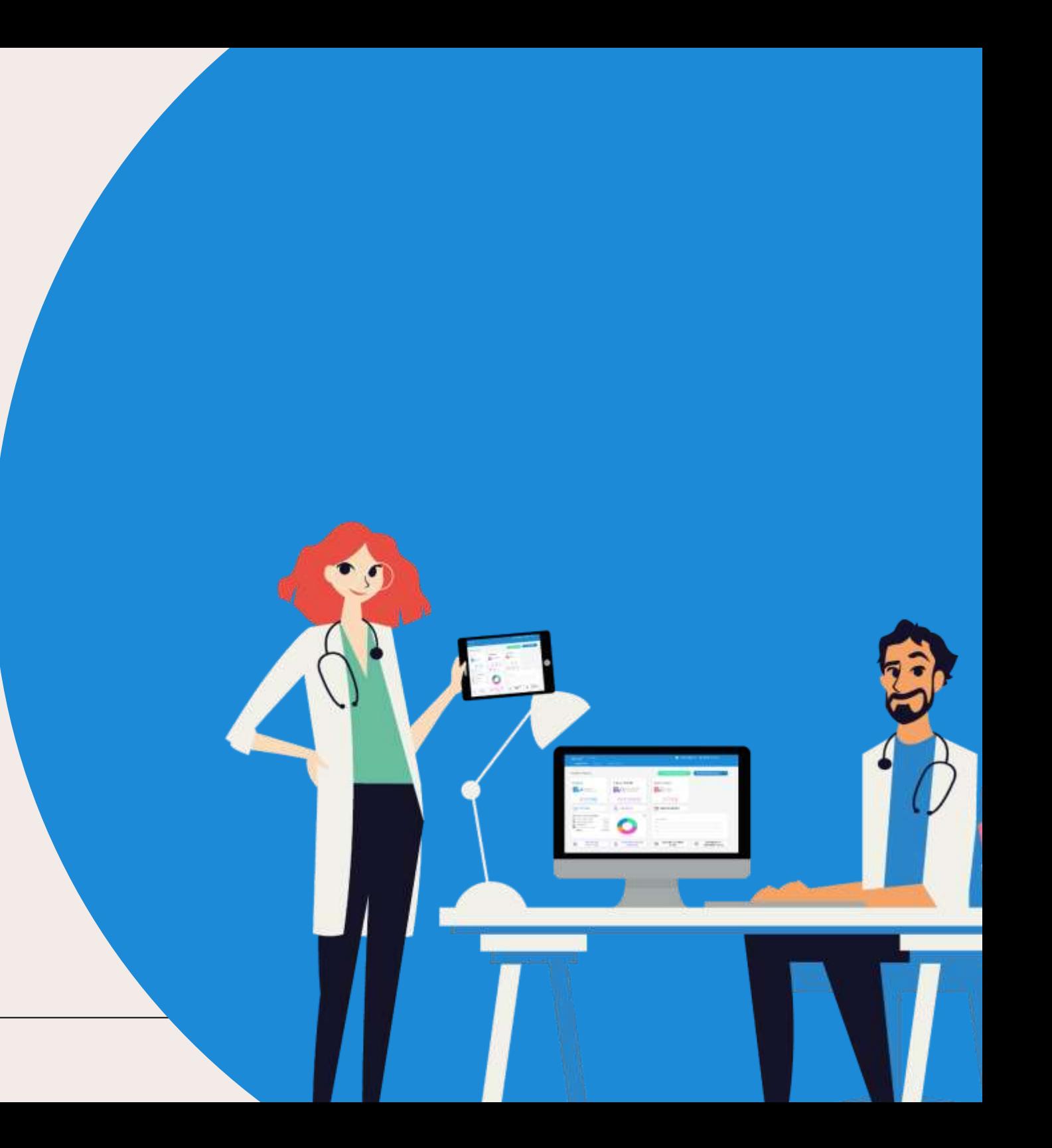

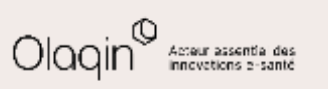

### **Sommaire**

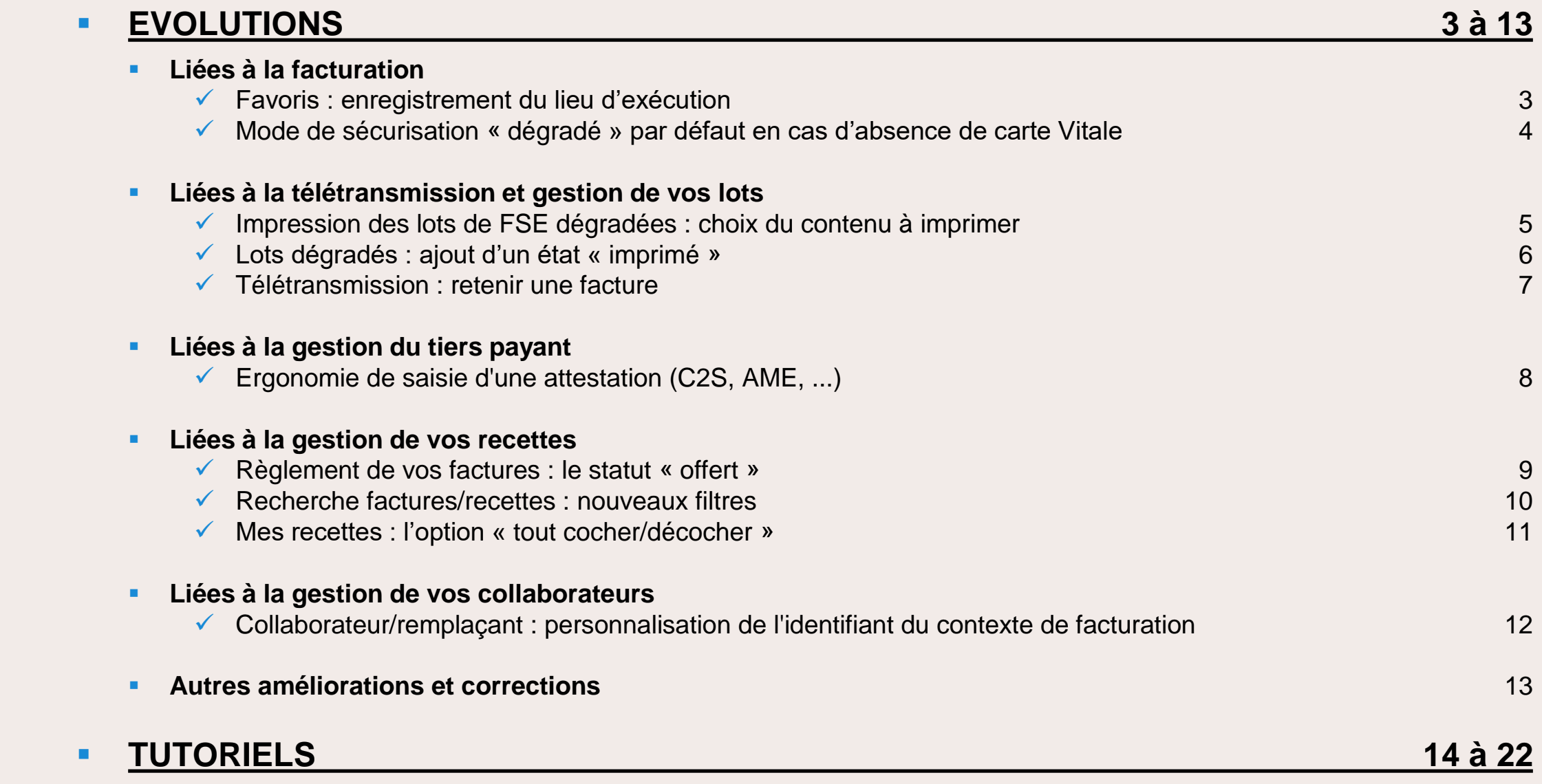

#### ▪ **[AVENANT 9 : actes et revalorisations, mis à jour au 19.04.2022](https://www.olaqin.fr/fichiers/stellair_note-de-version-reglementaires-avril-2022-v1_maj_2022-04-19.pdf)**

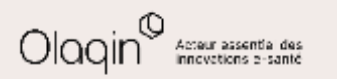

<span id="page-2-0"></span>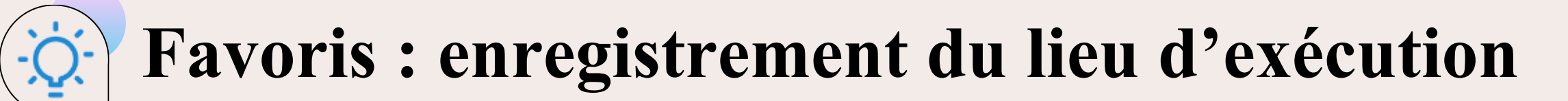

#### **QU'EST-CE QUE C'EST**

Le lieu d'exécution est mémorisé lors de la création d'un favori.

Ce qui vous permet de créer des favoris dédiés à la consultation en visite.

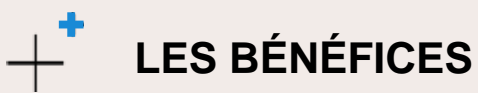

Plus besoin d'aller paramétrer le lieu d'exécution à la main après la sélection d'un favori s'exécutant en visite, vous gagnez du temps !

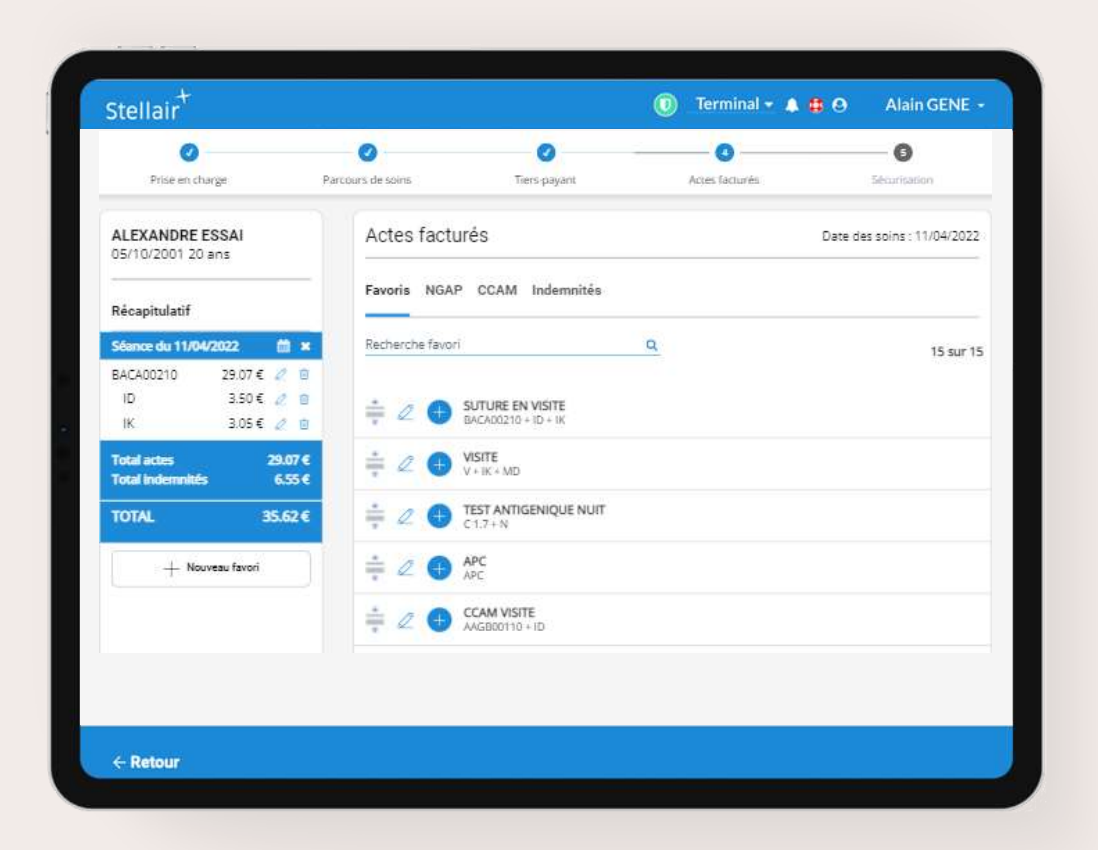

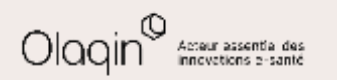

# <span id="page-3-0"></span>**Mode de sécurisation « dégradé » par défaut en cas d'absence de carte Vitale**

#### **QU'EST-CE QUE C'EST**

Cette fonctionnalité sélectionne automatiquement le mode dégradé, s'il n'y a pas eu de lecture de carte Vitale en amont.

Le choix **Dégradé** est ainsi activé par défaut dans la liste des modes de sécurisation de la FSE.

**LES BÉNÉFICES**

Cette amélioration facilite le traitement des flux sans carte Vitale.

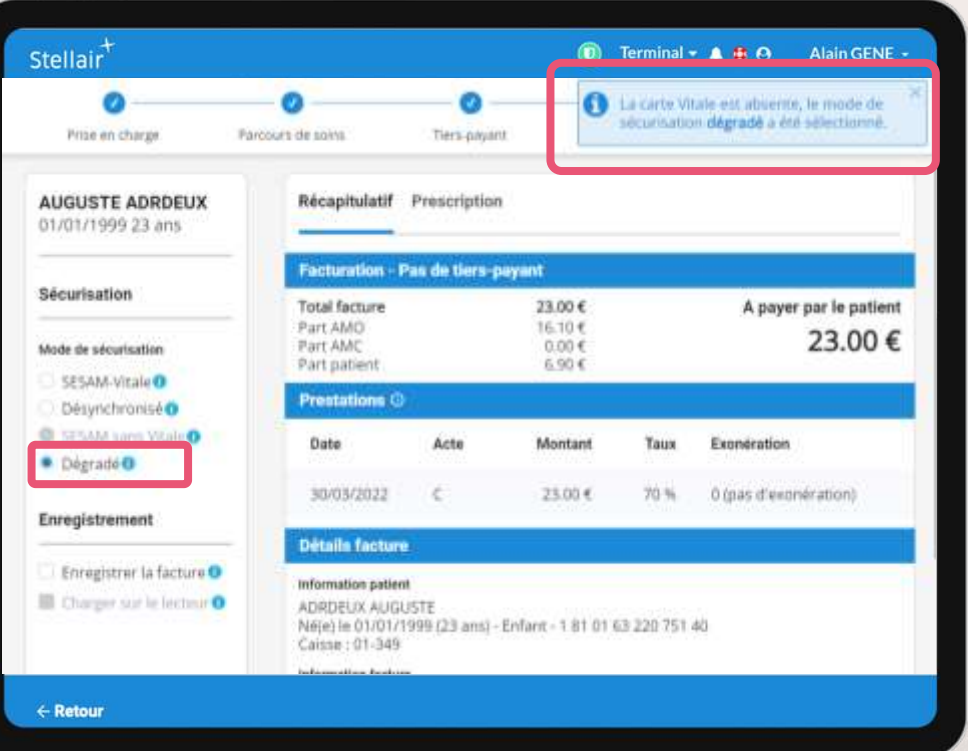

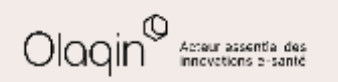

# <span id="page-4-0"></span>**Impression des lots de FSE dégradées : choix du contenu à imprimer**

#### **QU'EST-CE QUE C'EST**

Depuis le bouton **Imprimer les FSE dégradées** de **Mes lots**, cette fonctionnalité vous donne accès aux choix d'impression suivants :

- **Bordereaux**
- **Bordereaux enrichis**
- **Factures uniquement**
- **Bordereaux et factures**

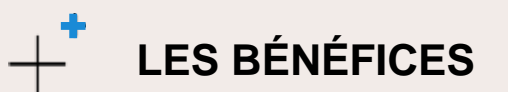

Elle vous permet de gagner du temps dans la gestion de l'impression de vos lots de FSE dégradées. [Voir le tutoriel](#page-14-0)

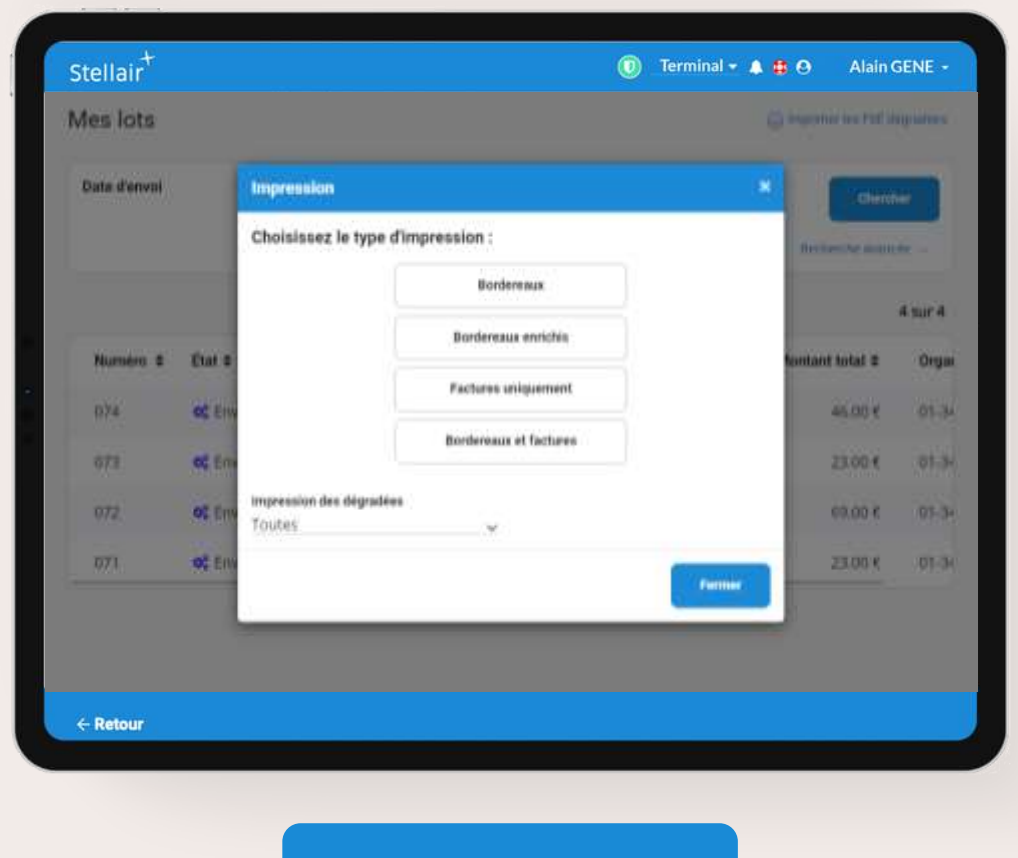

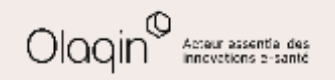

<span id="page-5-0"></span>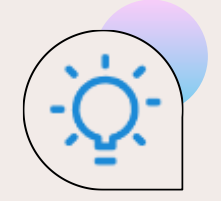

# **Lots dégradés : ajout d'un état « imprimé »**

#### **QU'EST-CE QUE C'EST**

Depuis l'écran de consultation **Mes lots**, vous pouvez désormais visualiser et filtrer les lots que vous avez déjà imprimés.

Grâce à cette fonctionnalité vous précisez le statut d'impression de vos lots de FSE dégradées.

Choix des statuts possibles :

- **Imprimé**
- **Non imprimé**

### **LES BÉNÉFICES**

.

Elle facilite la lecture et le suivi de vos impressions de lots de FSE dégradées.

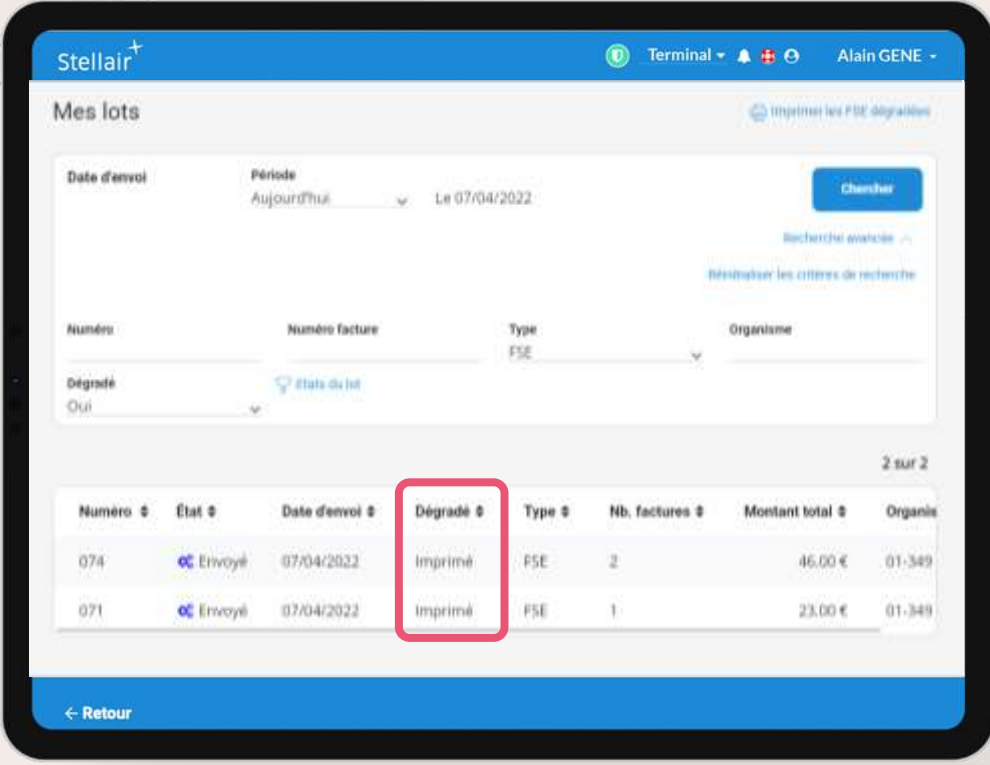

#### [Voir le tutoriel](#page-15-0)

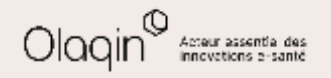

<span id="page-6-0"></span>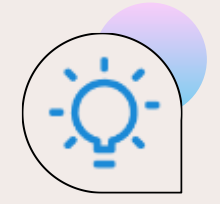

### **Télétransmission : retenir une facture**

#### **QU'EST-CE QUE C'EST**

Vous avez la possibilité de ne pas télétransmettre certaines factures. Pour cela, une nouvelle option **Retenir**, est disponible dans le menu **Actions possibles**, dans les détails de la facture.

### **LES BÉNÉFICES**

Cette option vous permet de ne pas télétransmettre une FSE, sans gêner la télétransmission des autres.

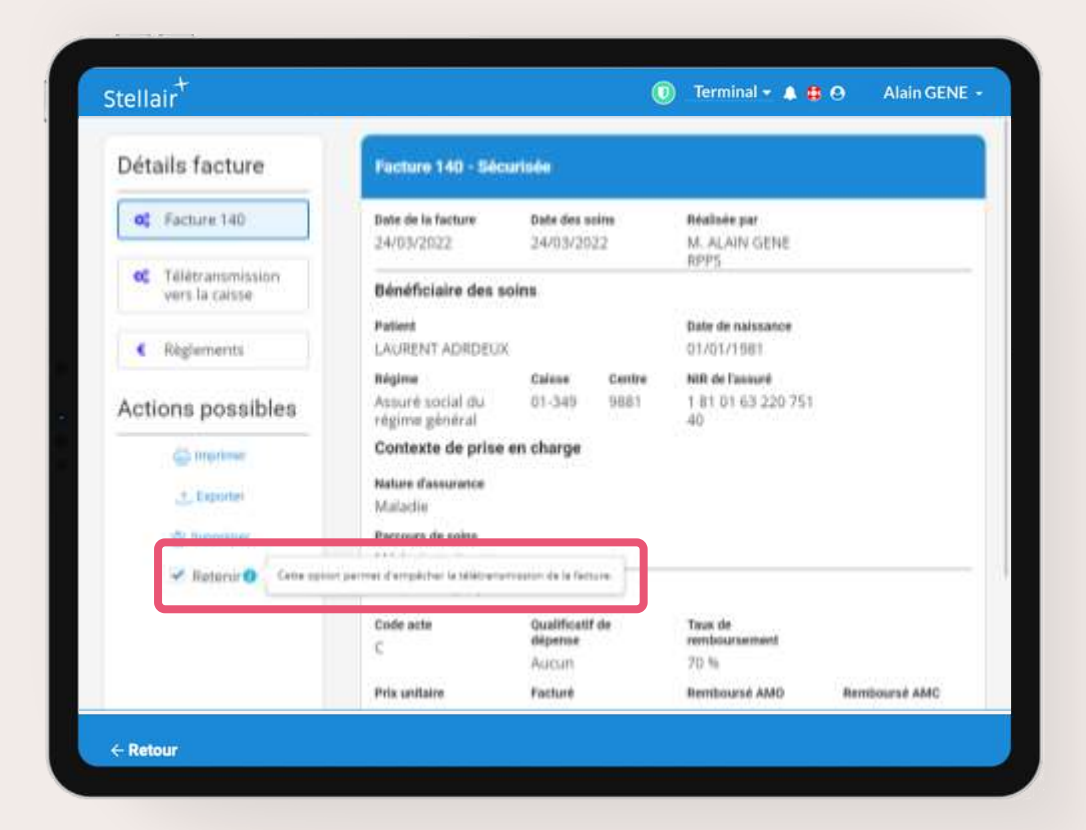

#### [Voir le tutoriel](#page-17-0)

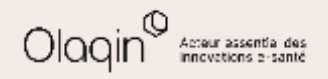

<span id="page-7-0"></span>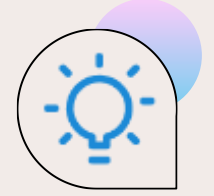

### **Ergonomie de saisie d'une attestation (C2S, AME, ...)**

#### **QU'EST-CE QUE C'EST**

Il s'agit d'une mise en exergue du menu **Attestation particulière**.

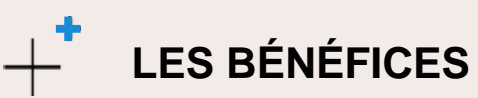

Elle vous apporte un repérage plus lisible et une sélection plus facile des attestations particulières.

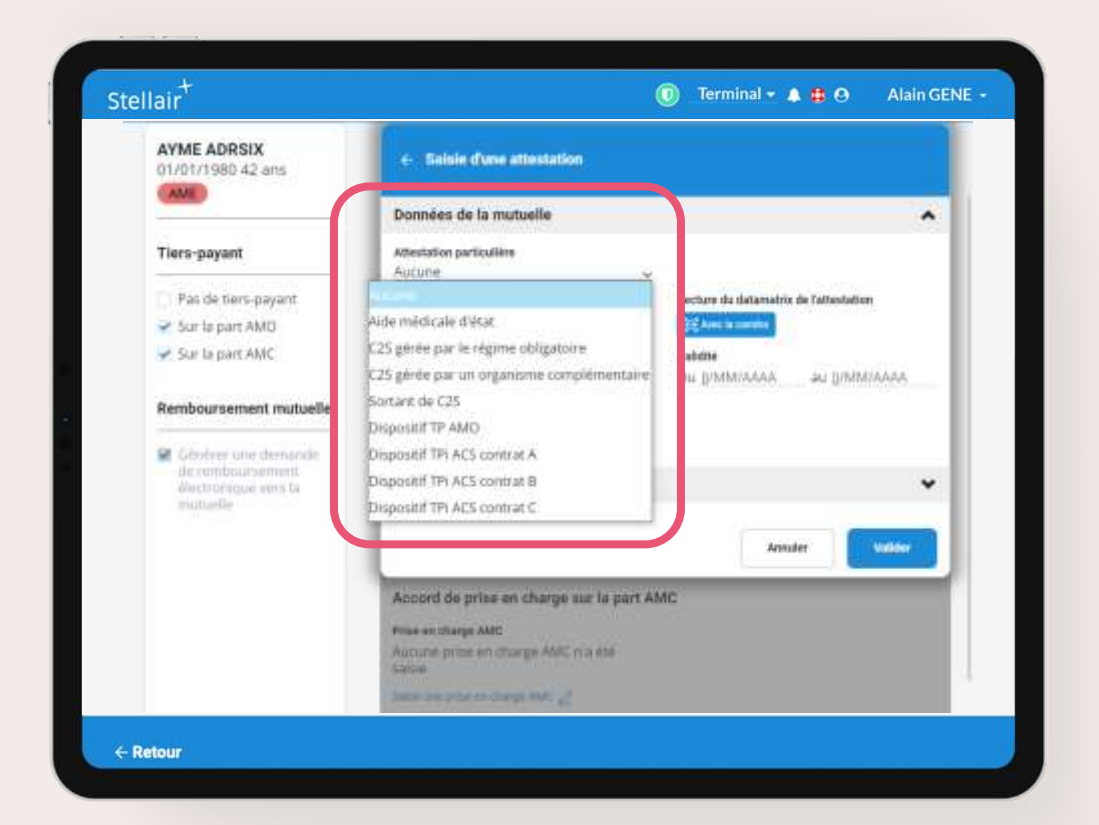

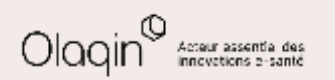

<span id="page-8-0"></span>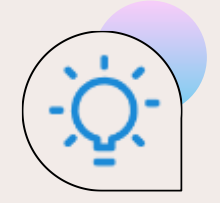

### **Règlement de vos factures : le statut « offert »**

#### **QU'EST-CE QUE C'EST**

Quand vous souhaitez offrir le reste à payer au patient, vous pouvez désormais sélectionner un nouveau type de règlement **Offert**.

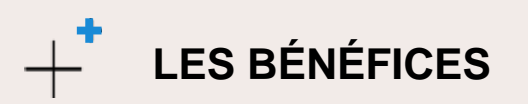

Votre suivi des recettes tiendra compte de ce type de règlement.

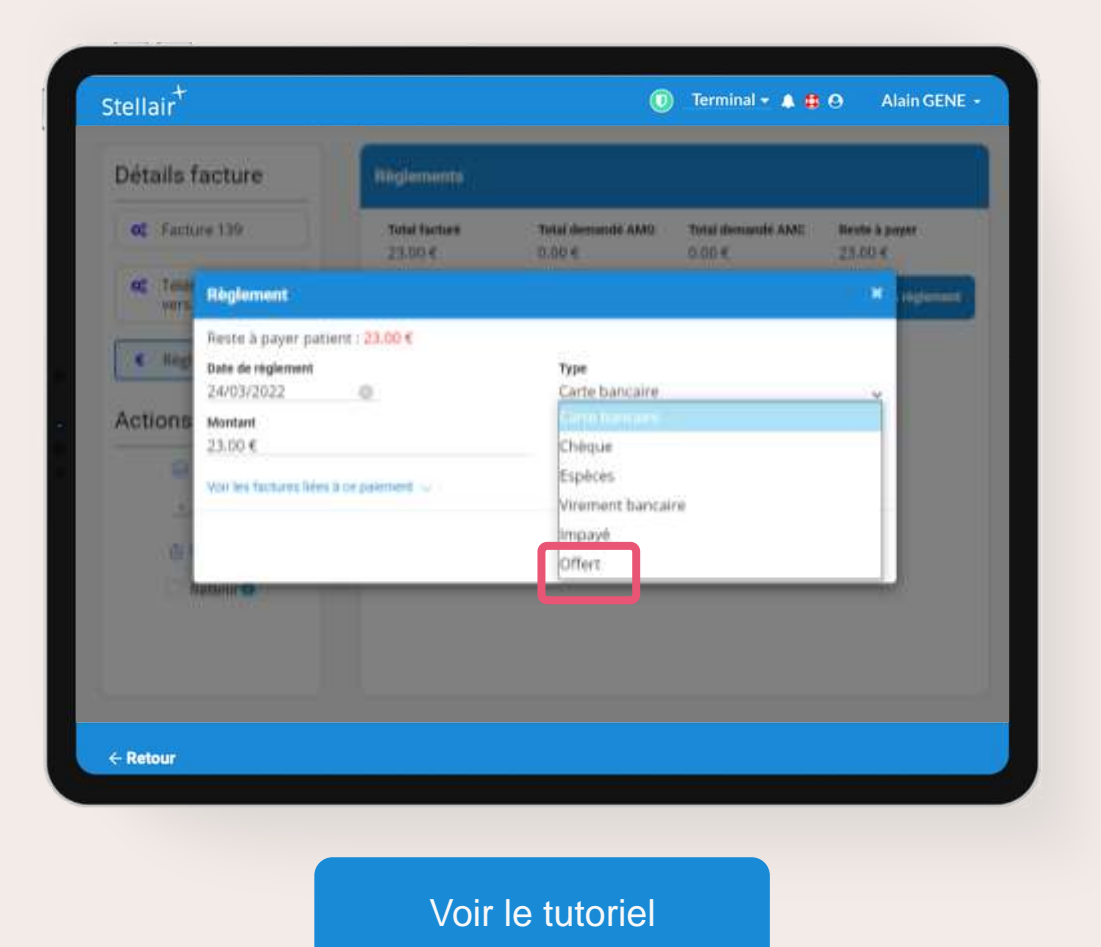

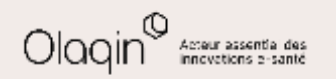

<span id="page-9-0"></span>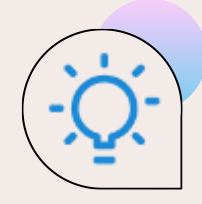

## **Recherche factures/recettes : nouveaux filtres**

#### **QU'EST-CE QUE C'EST**

Des nouvelles périodes de filtres sont disponibles dans les choix de périodes :

- **Depuis le début de la semaine** ou **la semaine dernière**
- **Depuis le début du mois** ou **le mois dernier**
- **Depuis le début de l'année** ou **l'année dernière**

Ces filtres remplacent une recherche sur des périodes glissantes.

### **LES BÉNÉFICES**

Vous pourrez plus facilement faire vos recherches comptables.

Exemple pour un filtre hebdomadaire, vous avez le choix entre une recherche cumulée :

• du lundi au dimanche, pour une semaine complète

ou

• du lundi au jour de la sélection

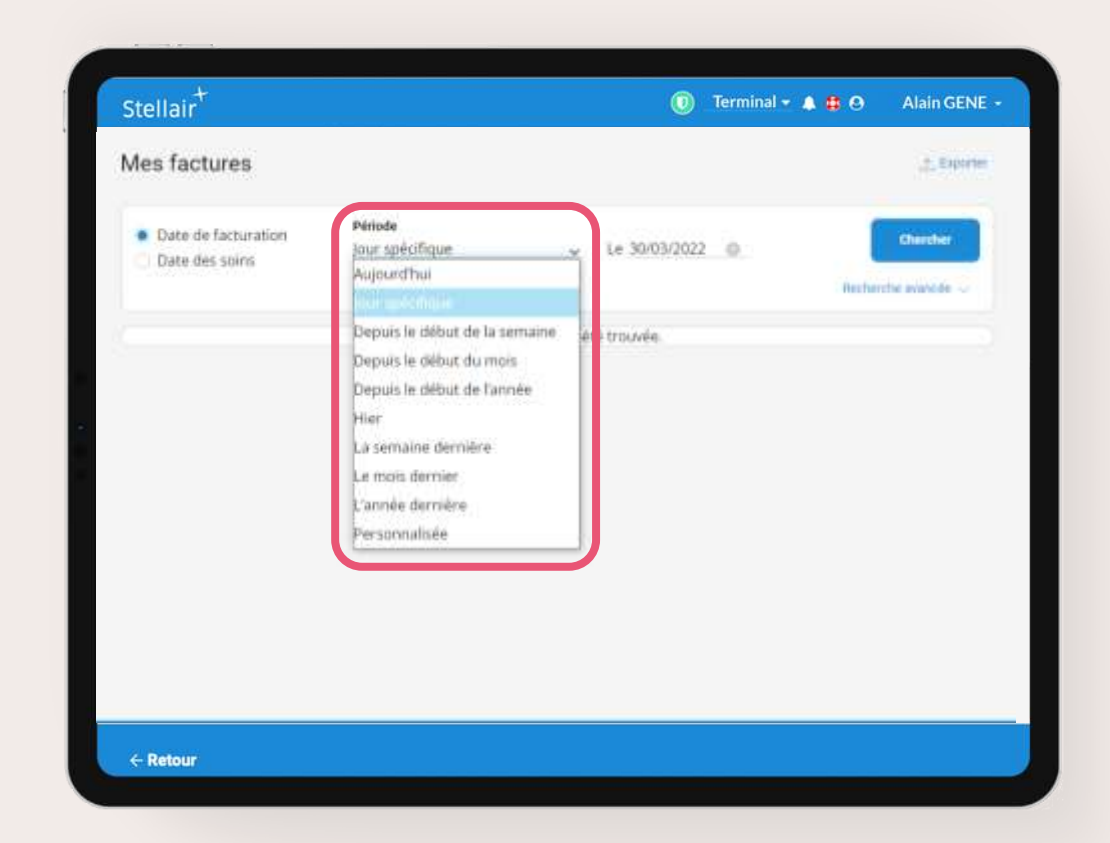

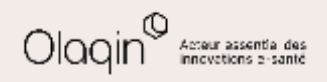

<span id="page-10-0"></span>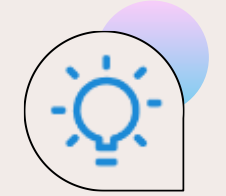

## **Mes recettes : l'option « tout cocher/décocher »**

#### **QU'EST-CE QUE C'EST**

Dans le menu **Filtrer** de **Mes recettes**, un nouveau bouton est disponible pour sélectionner les types de paiements. Il vous permet de :

• **Tout cocher**

#### ou

• **Tout décocher**

### **LES BÉNÉFICES**

Cet usage optimise la gestion des filtres de lecture par typologie de paiement.

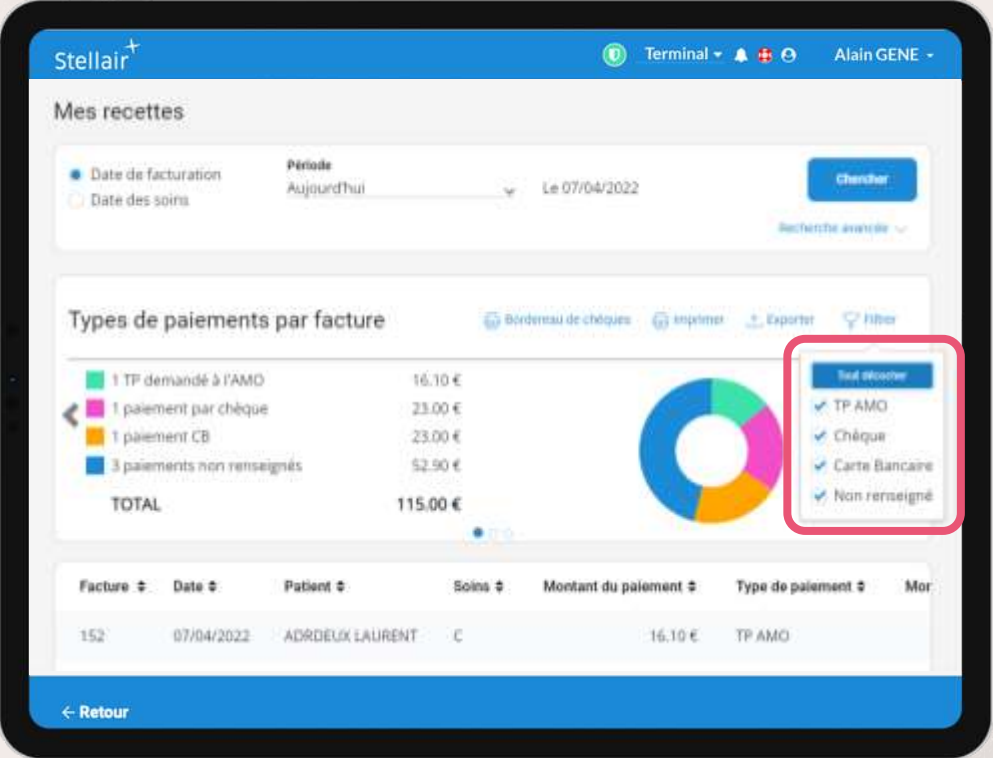

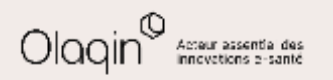

# <span id="page-11-0"></span>**Collaborateur/remplaçant : personnalisation de l'identifiant du contexte de facturation**

#### **QU'EST-CE QUE C'EST**

Cette fonctionnalité vous offre la possibilité de renommer la situation de facturation telle qu'elle sera affichée pour vos collaborateurs/remplaçants.

Quand vous déclarez vos remplaçants/collaborateurs, un nouveau champ **Identifiant de la situation de facturation** est disponible en saisie libre pour le personnaliser.

### **LES BÉNÉFICES**

La sélection et l'identification de la situation de facturation du titulaire sont facilitées et votre collaborateur/remplaçant gagne du temps.

Elle permet à vos collaborateurs d'éviter des erreurs de sélection de situation de facturation.

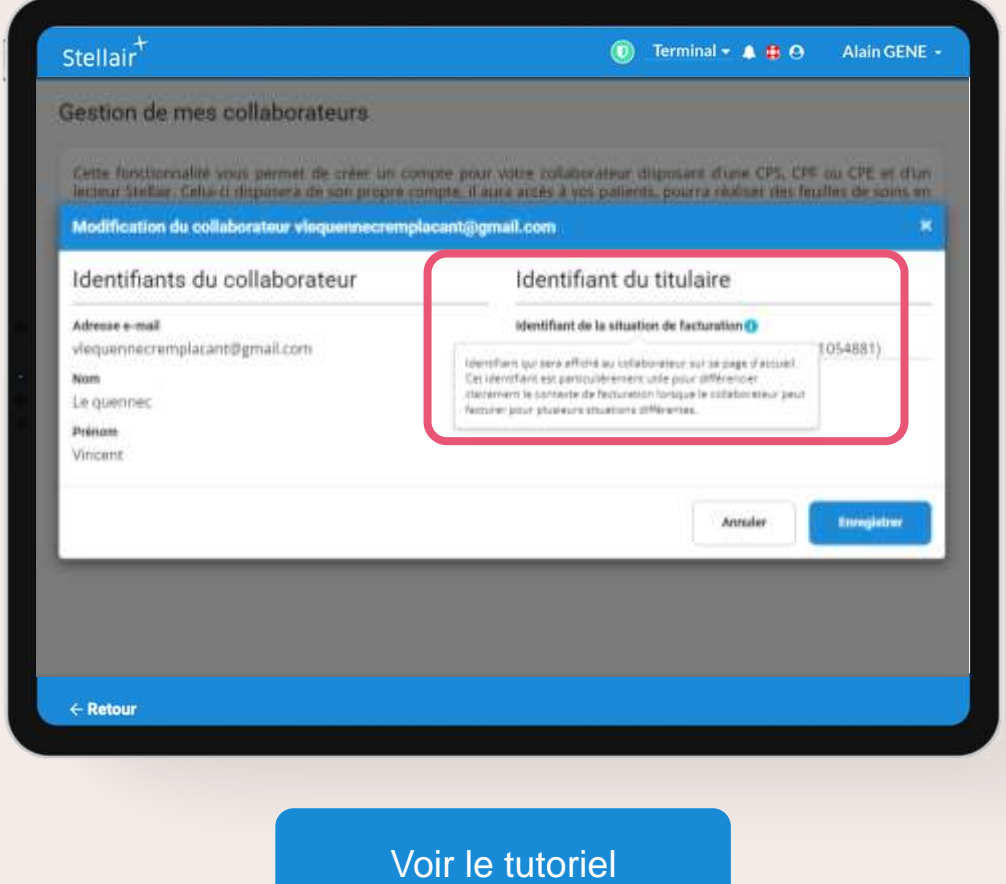

# <span id="page-12-0"></span>**Autres améliorations et corrections**

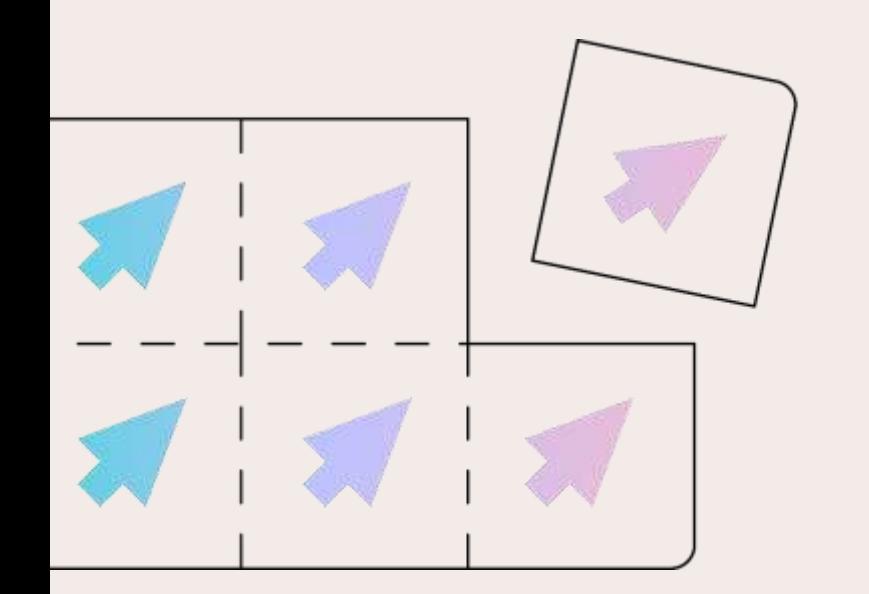

#### • **RETOUR AUTOMATIQUE AU TABLEAU DE BORD APRÈS LA SAISIE DU RÈGLEMENT**

Désormais, en fin de réalisation de la FSE, après la saisie du règlement effectué par le patient, vous êtes automatiquement redirigé sur le tableau de bord.

• **NOUVELLES DONNÉES À RENSEIGNER LORS DU FORÇAGE D'UN PAIEMENT AMO/AMC** Lorsque vous forcez la réception d'un virement effectué par un organisme AMO ou AMC, vous pouvez désormais saisir les données réelles du paiement, notamment la date du virement. Ceci permet de faciliter et de rendre plus précis votre suivi des recettes.

• **AMÉLIORATION DE LA CONNEXION EN MOBILITÉ**

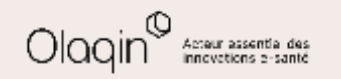

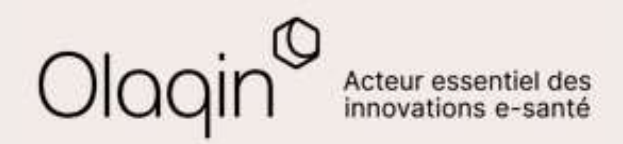

# Stellair Intégral **TUTORIELS**

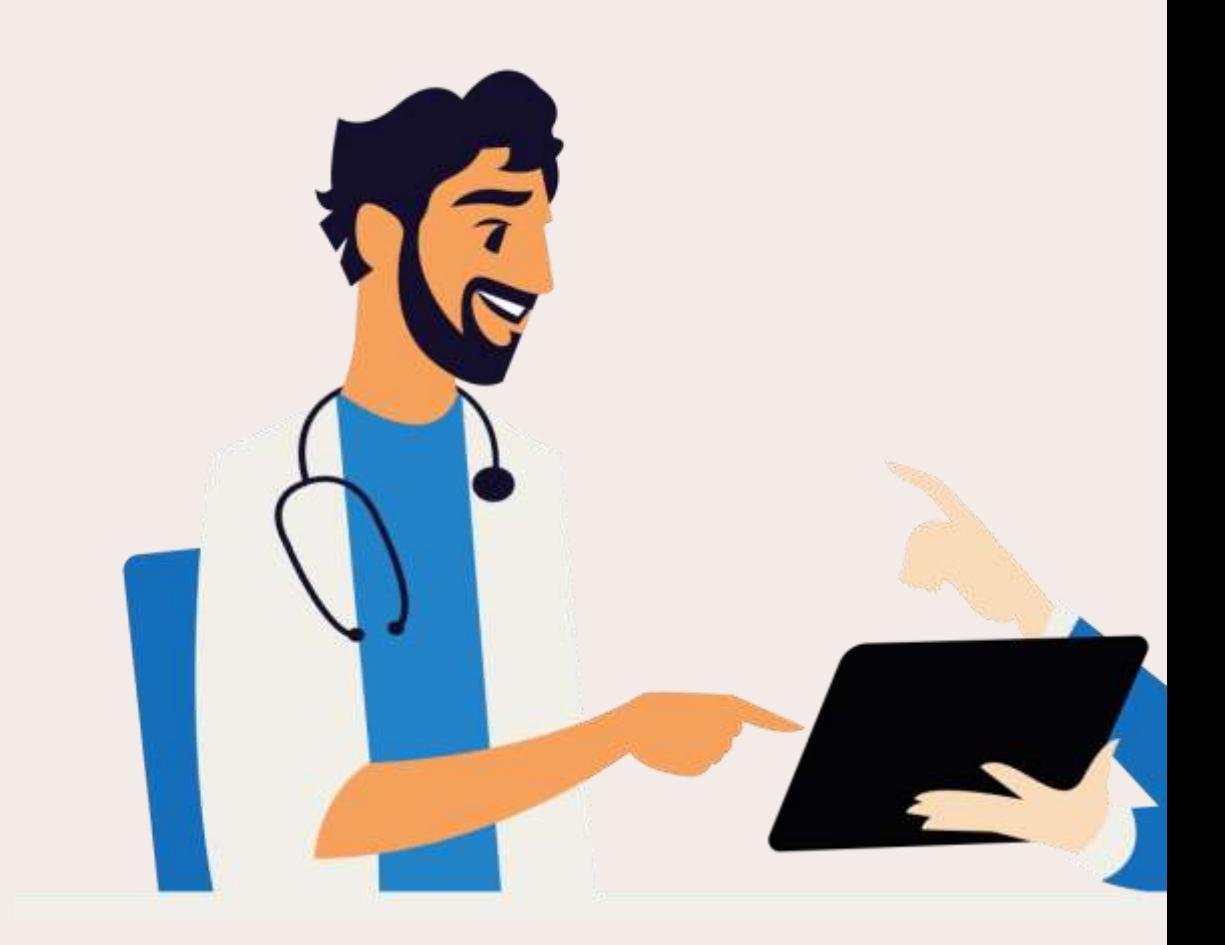

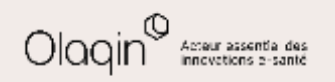

#### <span id="page-14-0"></span>← [Retour](#page-10-0)  $\triangleright$ **Impression des lots de FSE dégradées : choix du contenu à imprimer** ᄑ

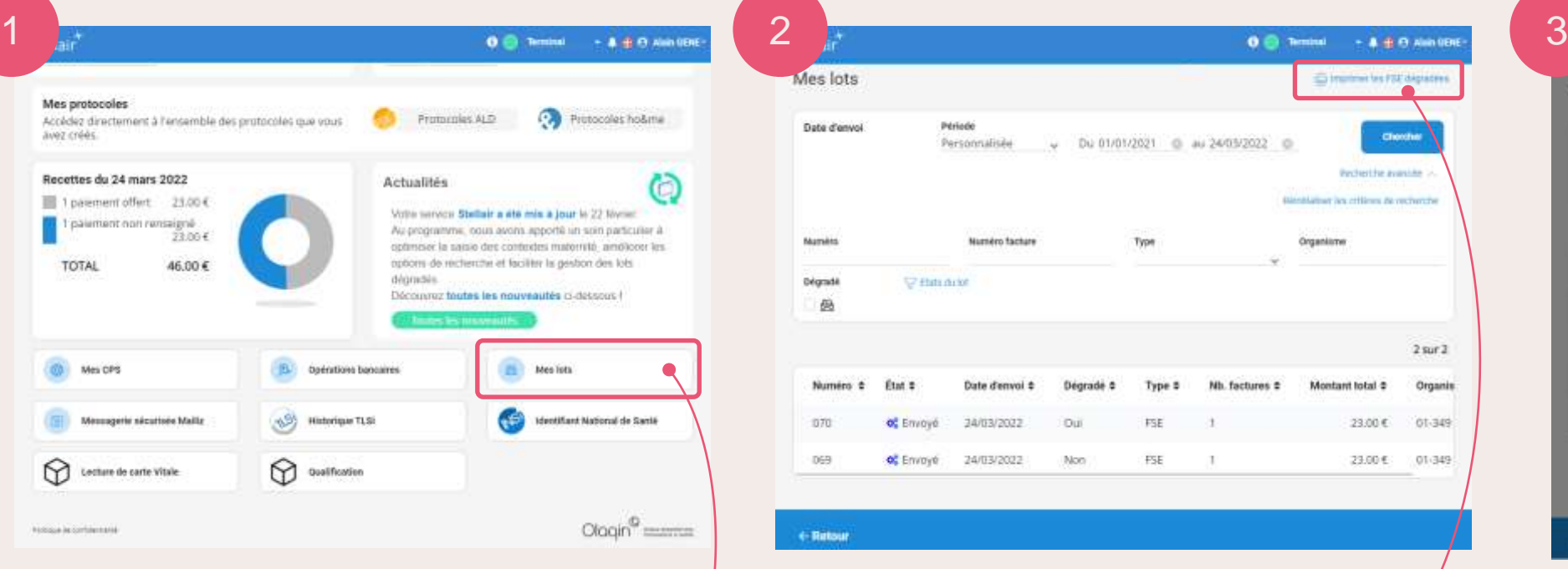

Cliquez sur **Mes lots** depuis votre tableau de bord pour accéder aux lots de feuilles de soins.

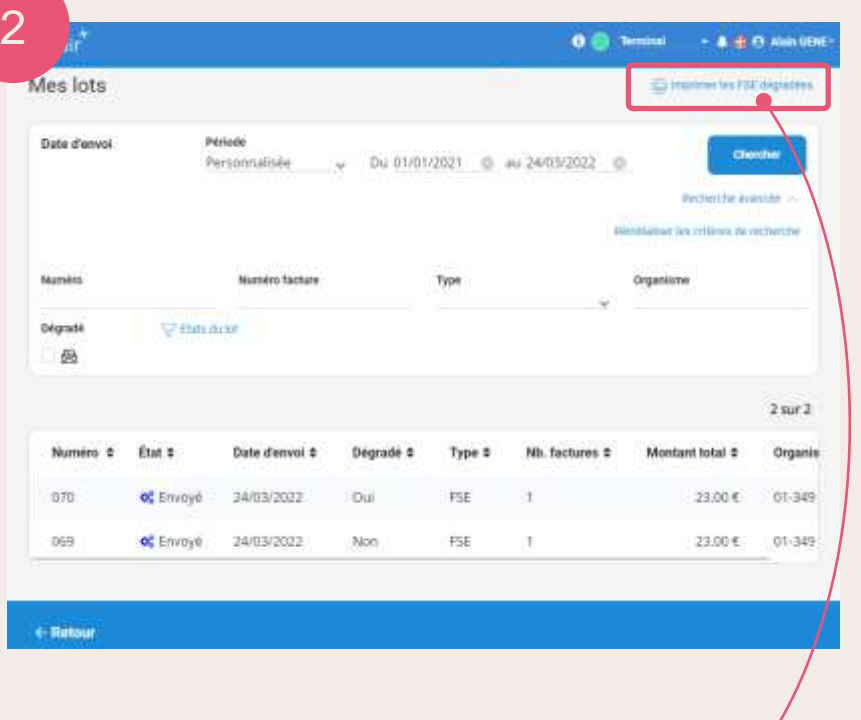

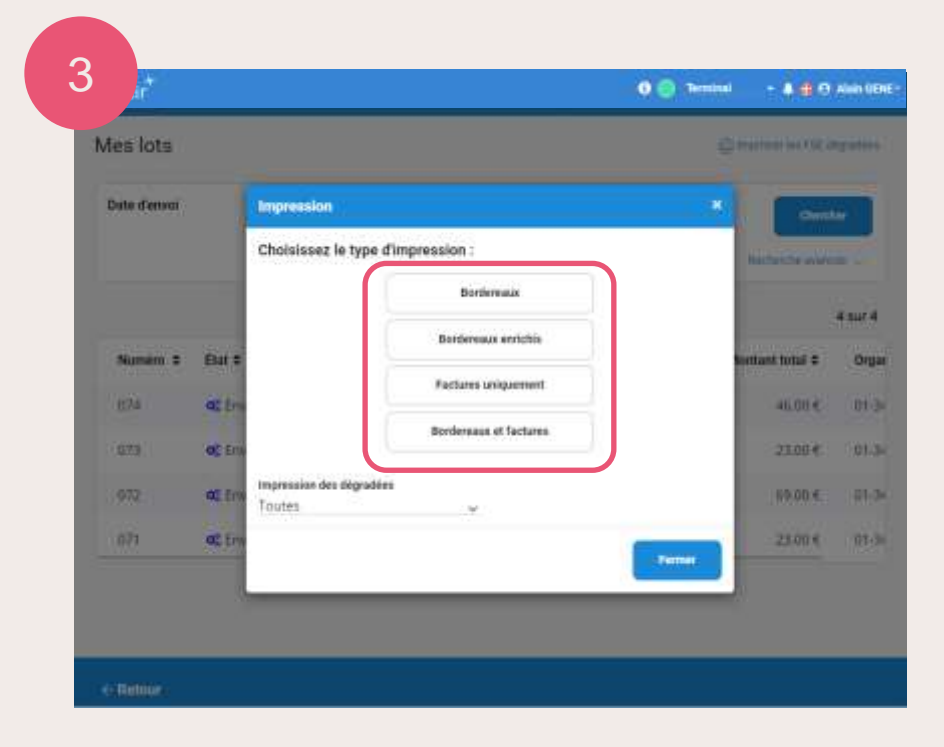

Cliquez ensuite sur **Imprimer les FSE dégradées**. Sur l'écran d'impression, choisissez précisément le contenu que vous souhaitez imprimer.

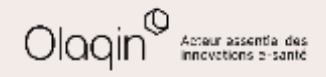

<span id="page-15-0"></span>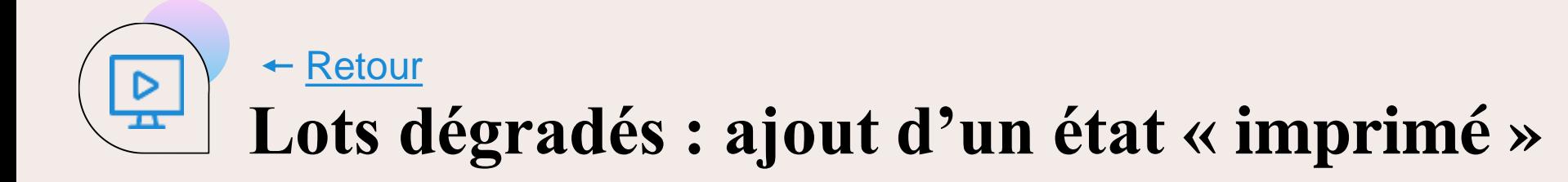

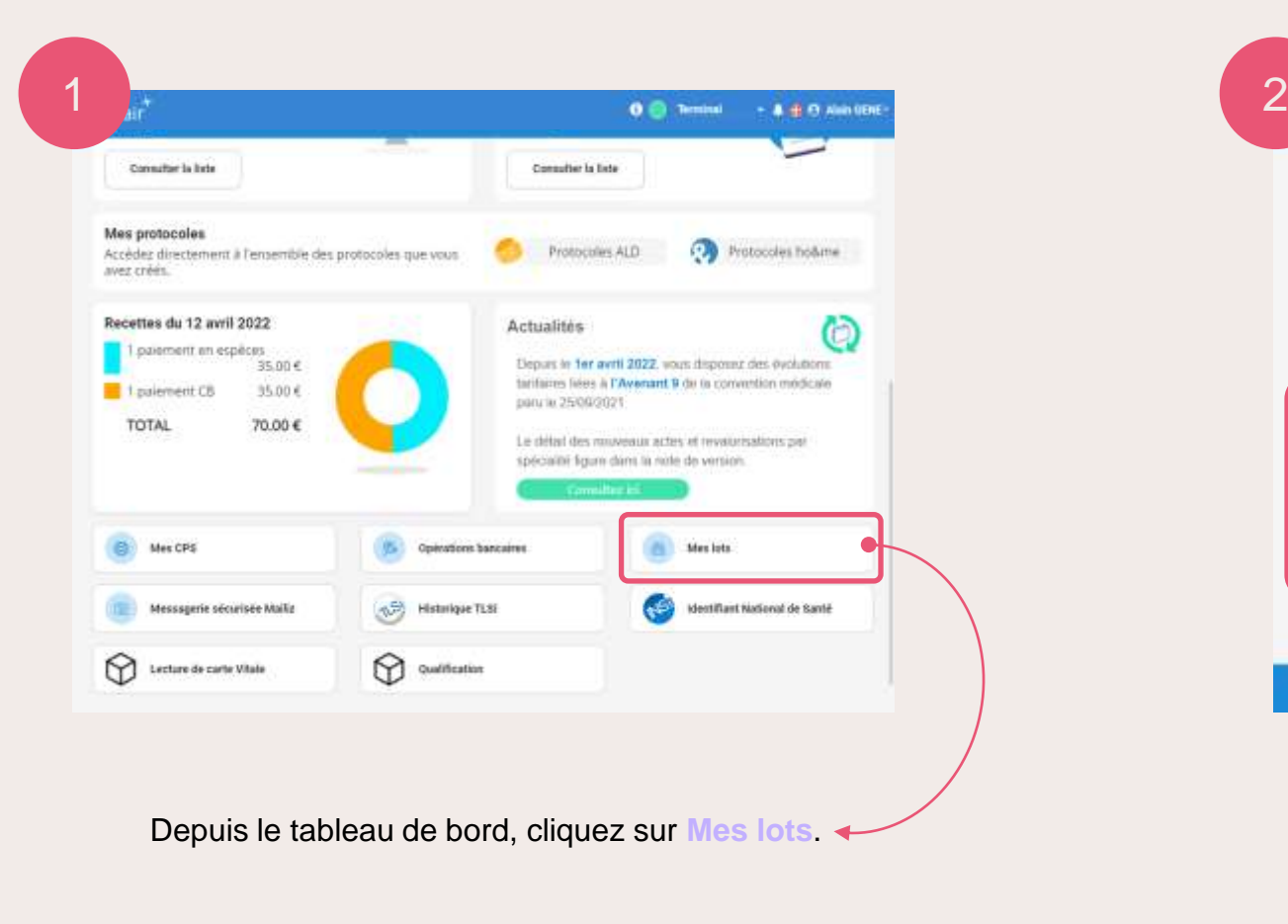

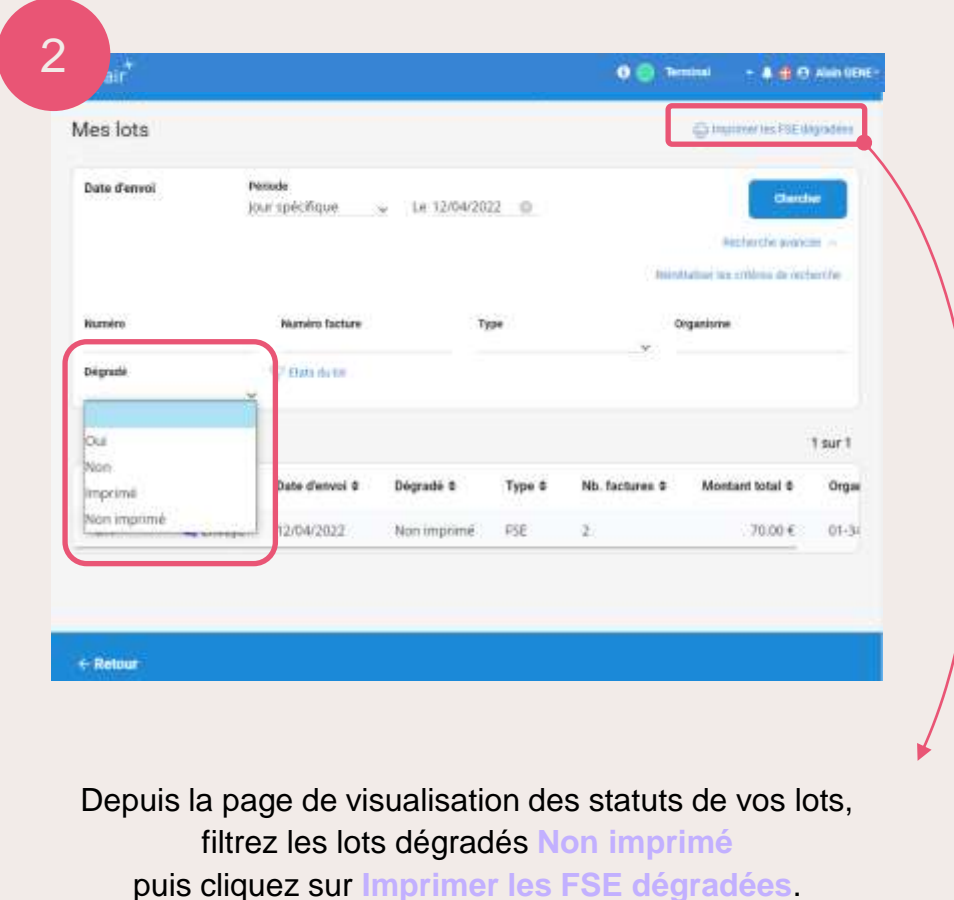

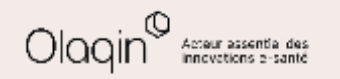

← [Retour](#page-19-0)  $\triangleright$ **Lots dégradés : ajout d'un état « imprimé »**  $\overline{\mathbf{r}}$ 

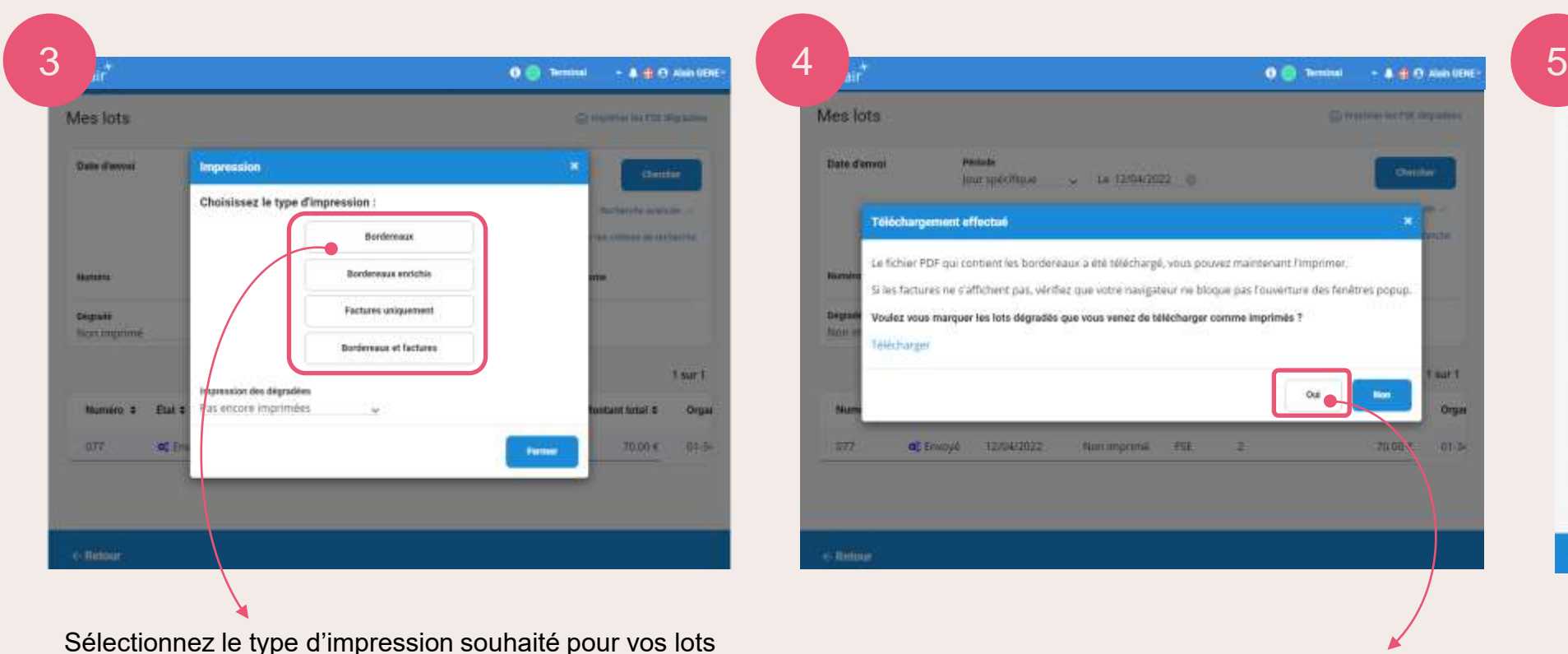

de FSE dégradées.

Cette action génère un fichier PDF (dans un nouvel onglet de votre navigateur) pour l'impression.

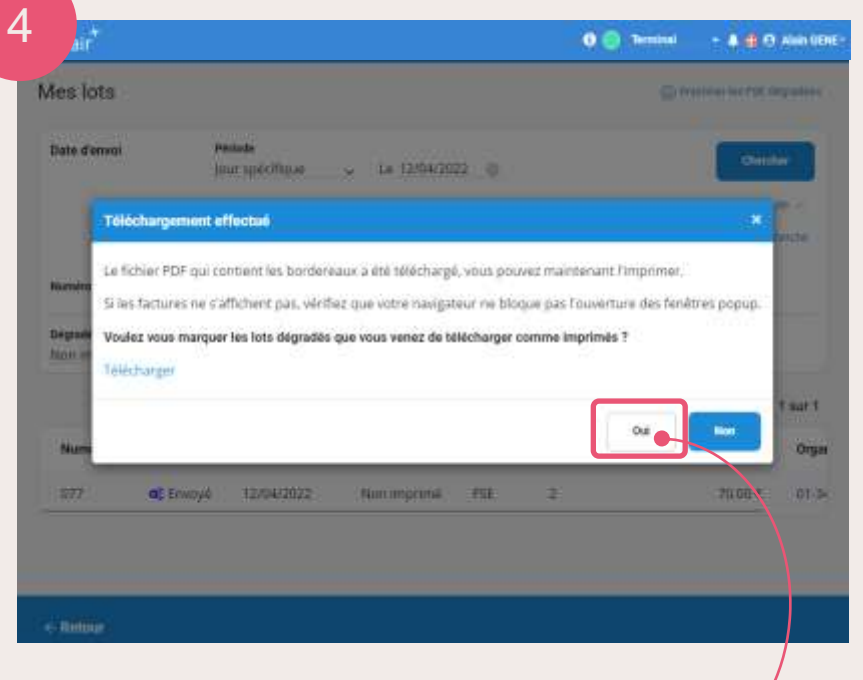

Une fois la génération du fichier PDF effectuée, cliquez sur **Oui** pour indiquer que vos lots de FSE dégradées ont bien été imprimés.

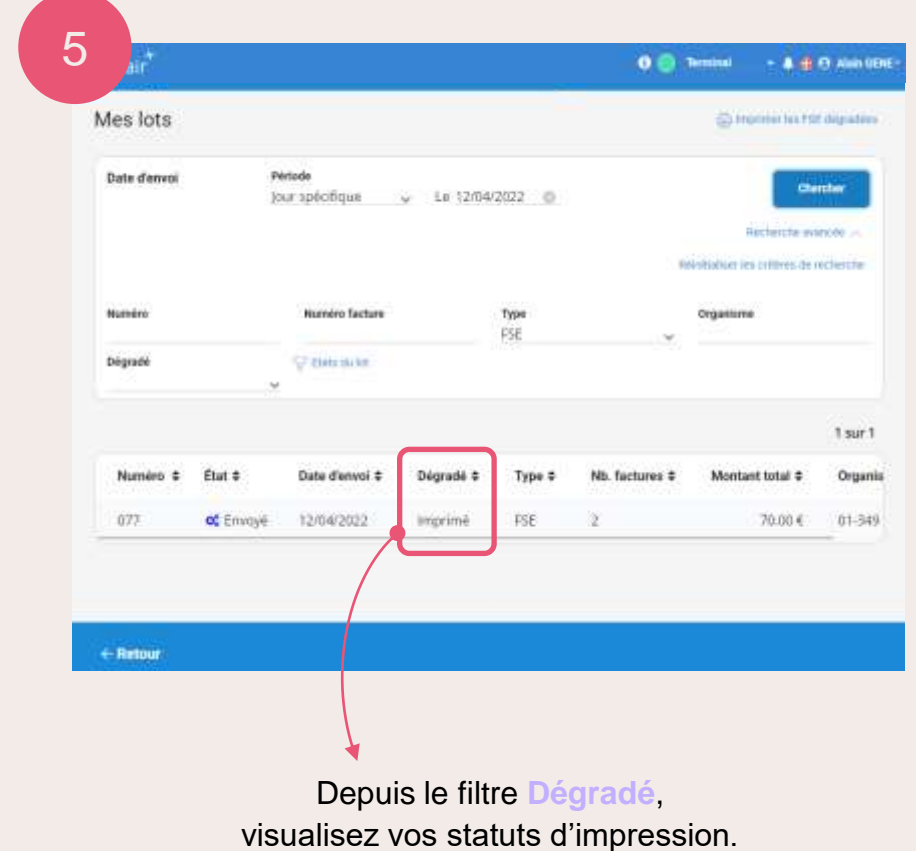

Acteur assential des

<span id="page-17-0"></span>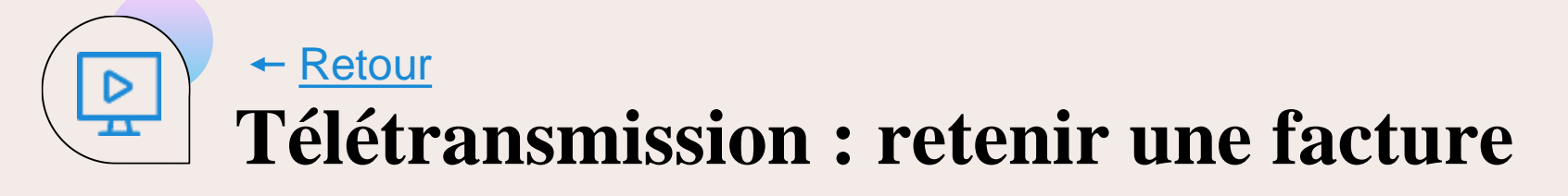

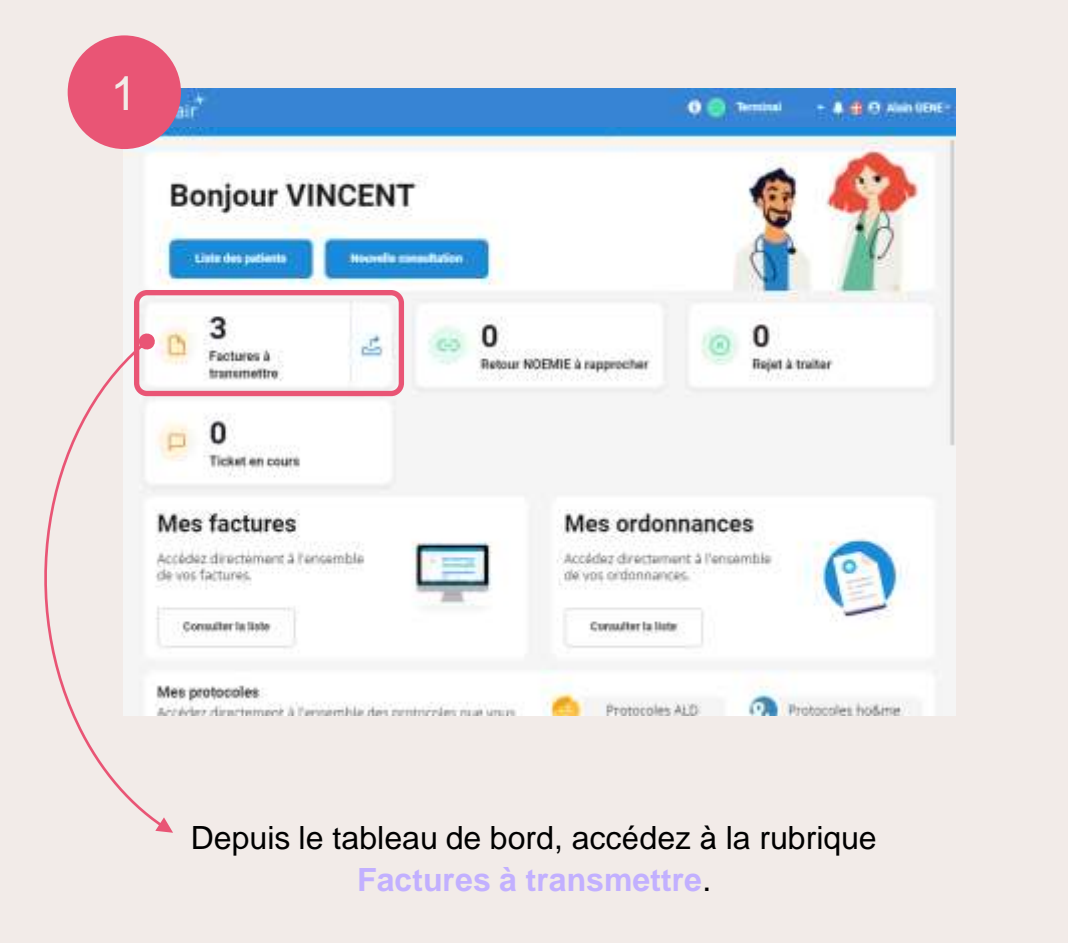

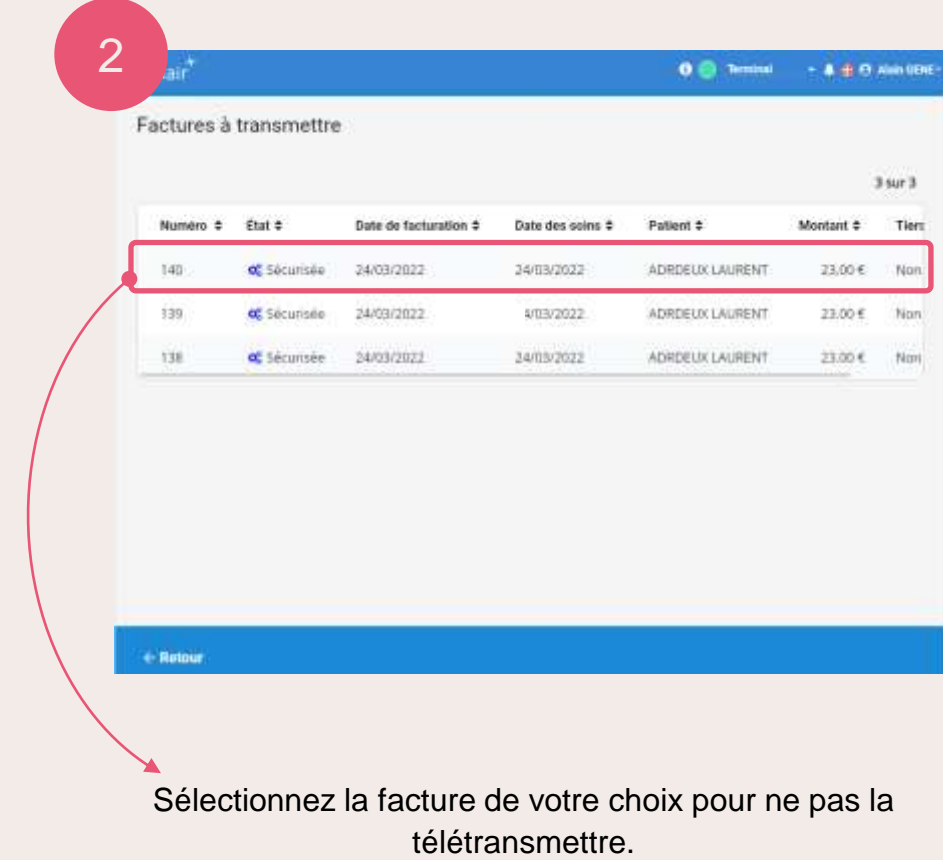

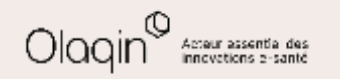

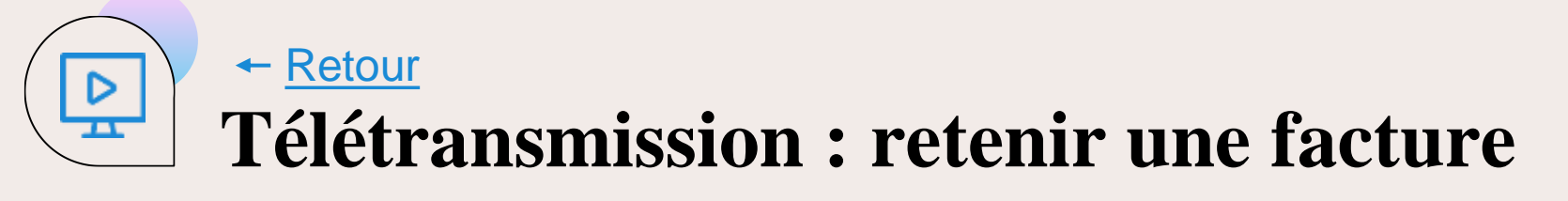

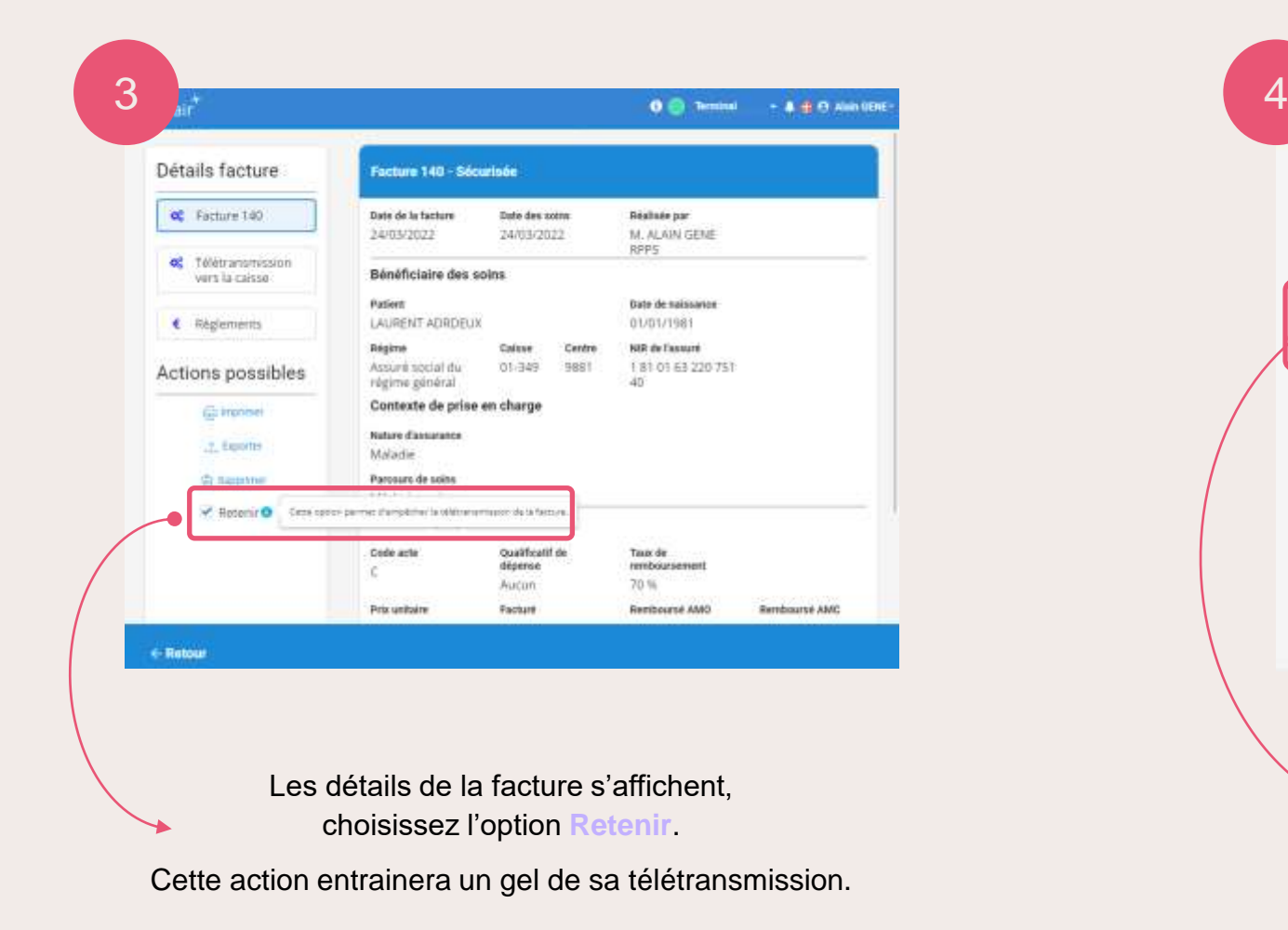

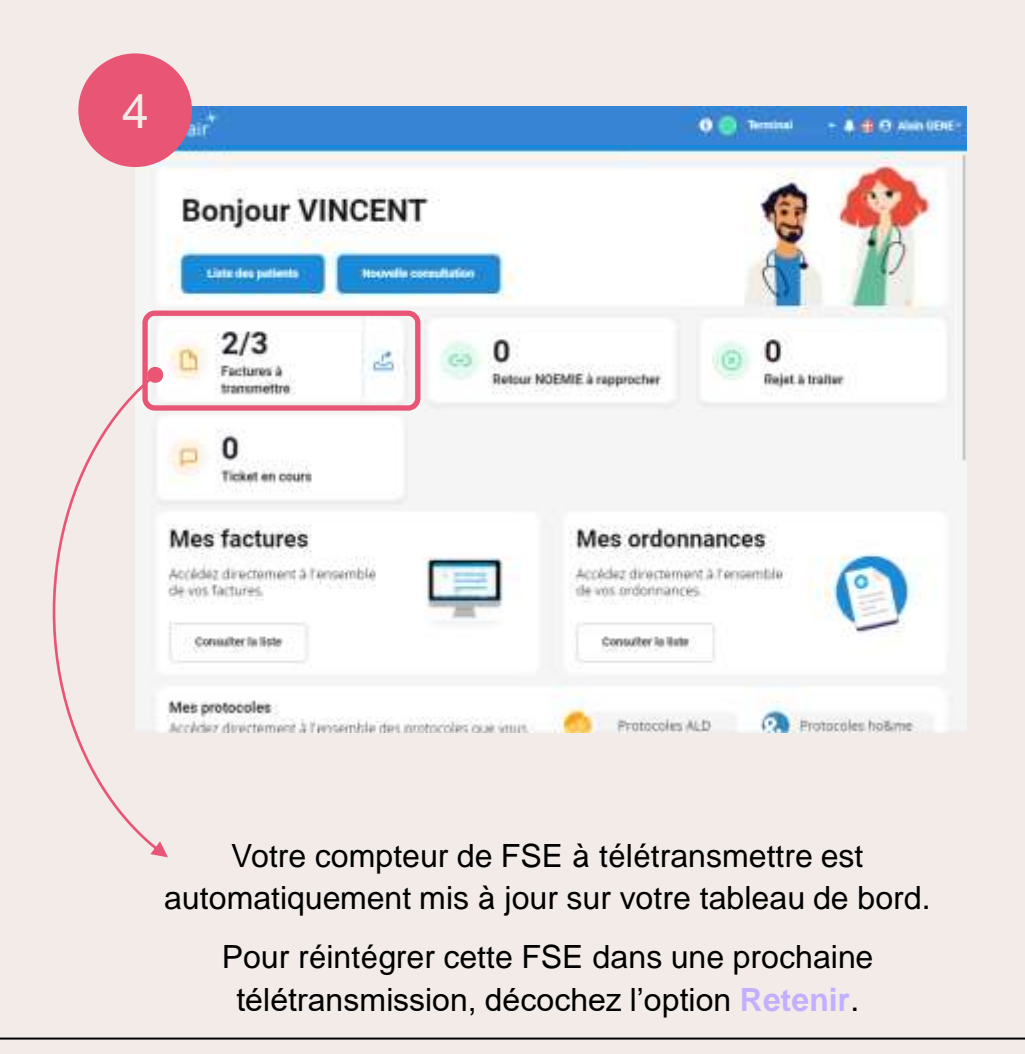

<span id="page-19-0"></span>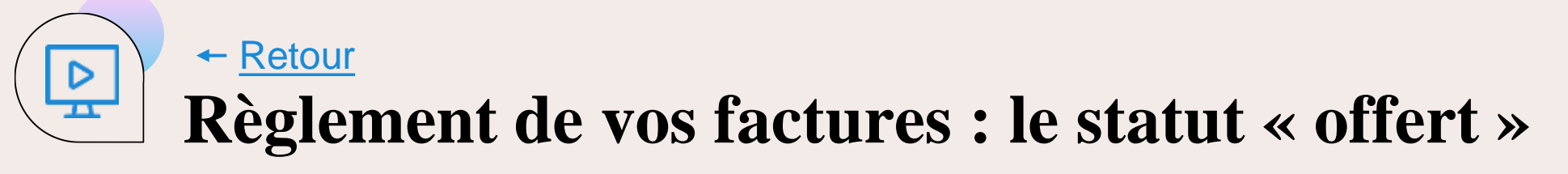

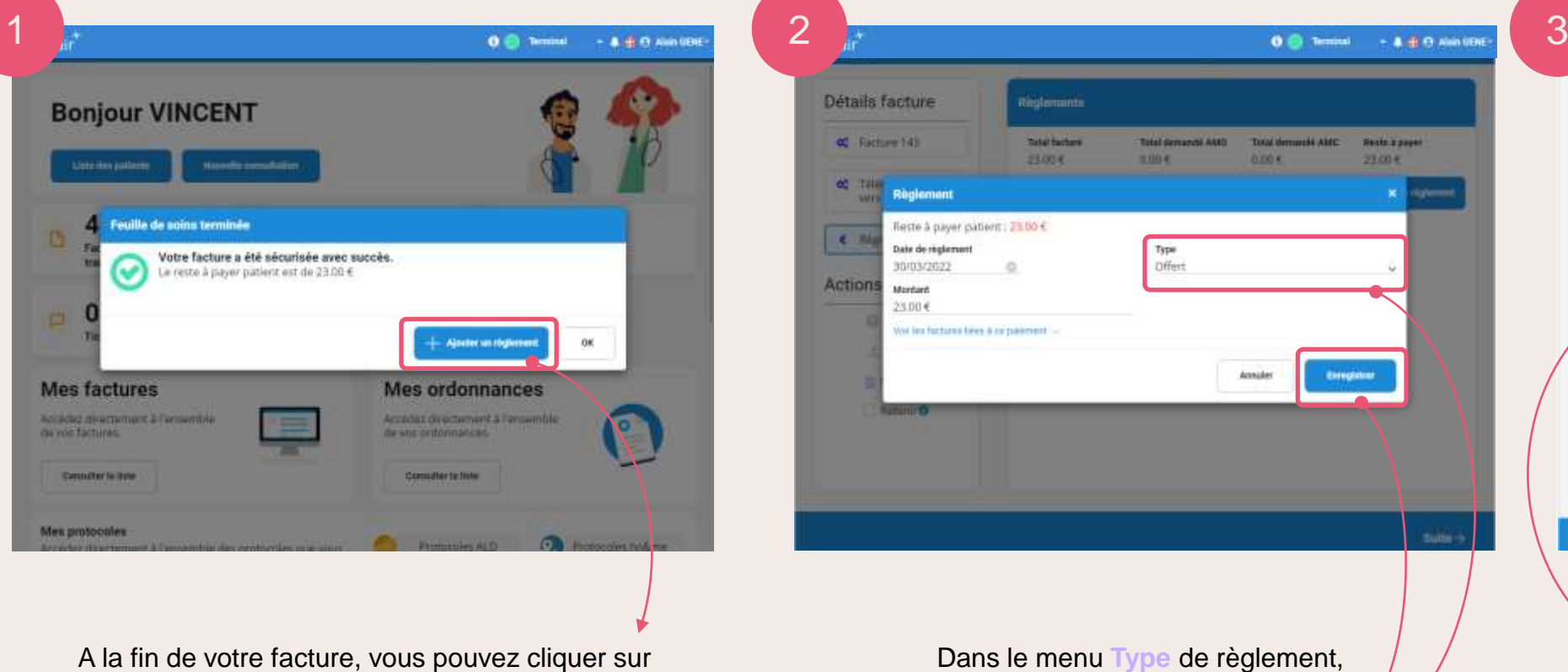

**Ajouter un règlement**.

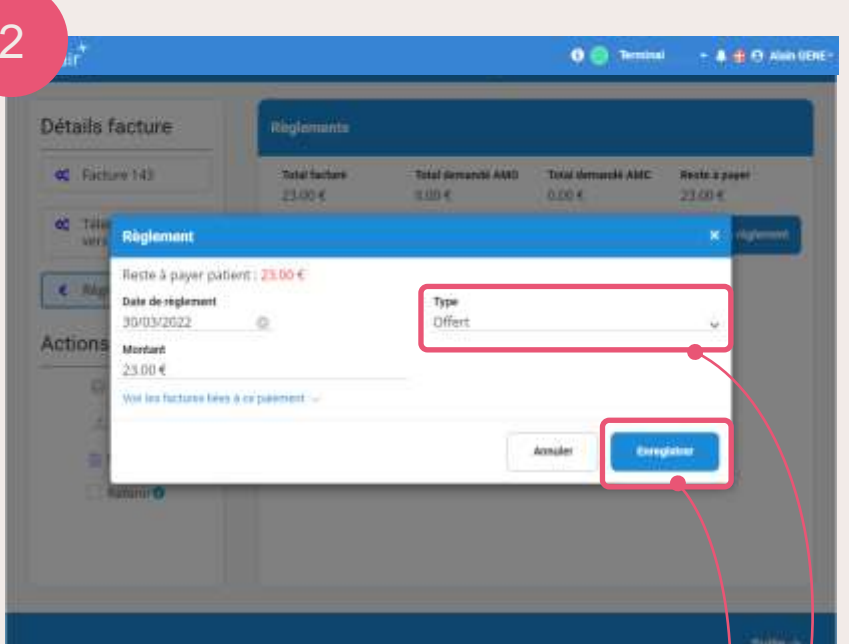

Dans le menu **Type** de règlement, sélectionnez le libellé **Offert**  puis cliquez sur **Enregistrer**.

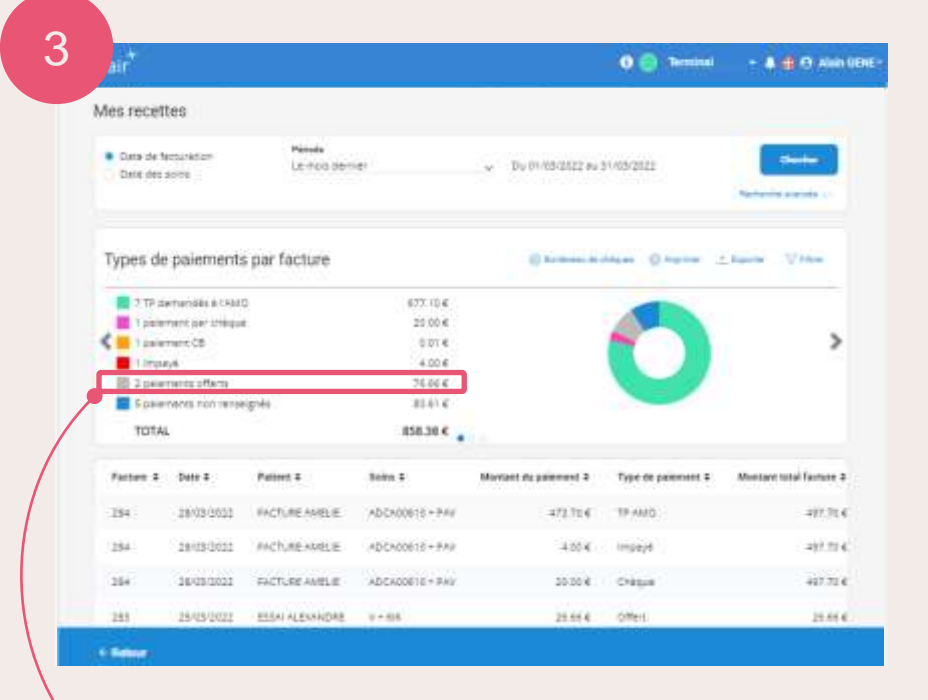

Vous pourrez suivre vos **paiements offerts** également depuis l'écran **Mes recettes**.

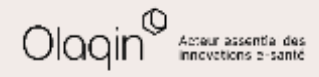

### ← [Retour](#page-19-0) **Collaborateur/remplaçant : personnalisation de l'identifiant du contexte de facturation depuis un compte titulaire**

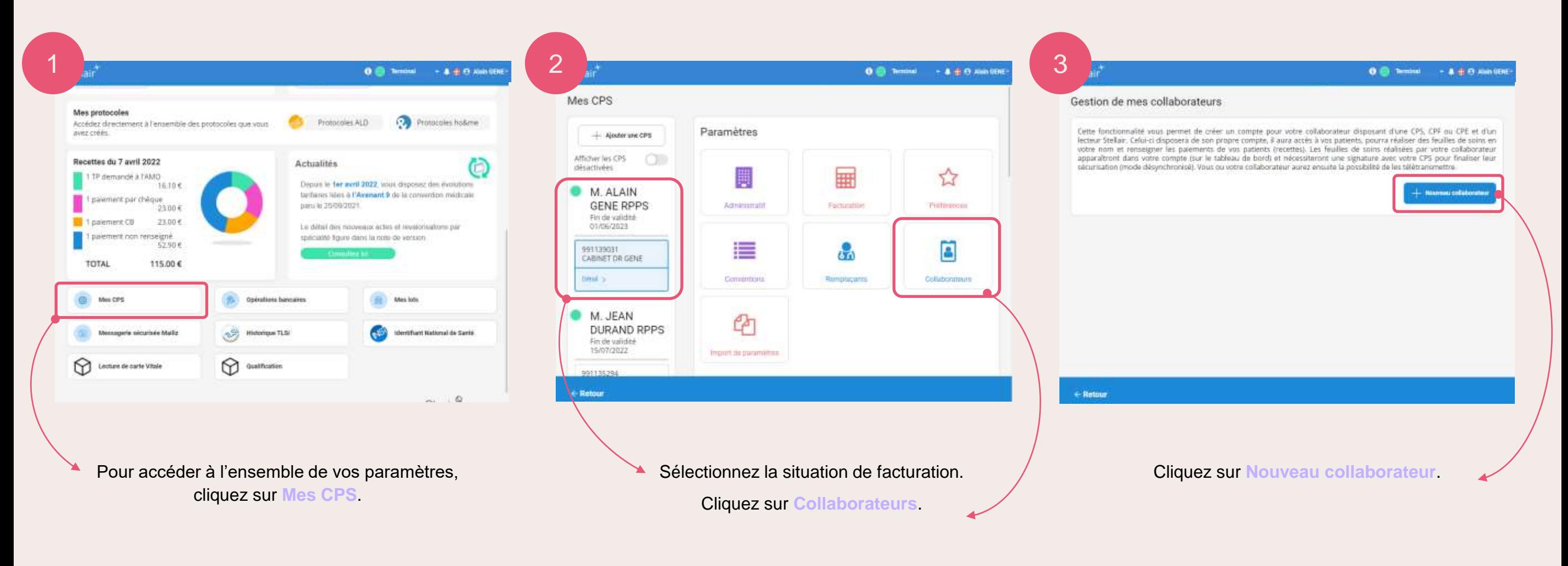

<span id="page-20-0"></span> $\triangleright$ ≖

### **Collaborateur/remplaçant : personnalisation de l'identifiant du contexte de facturation depuis un compte titulaire** ← [Retour](#page-11-0)

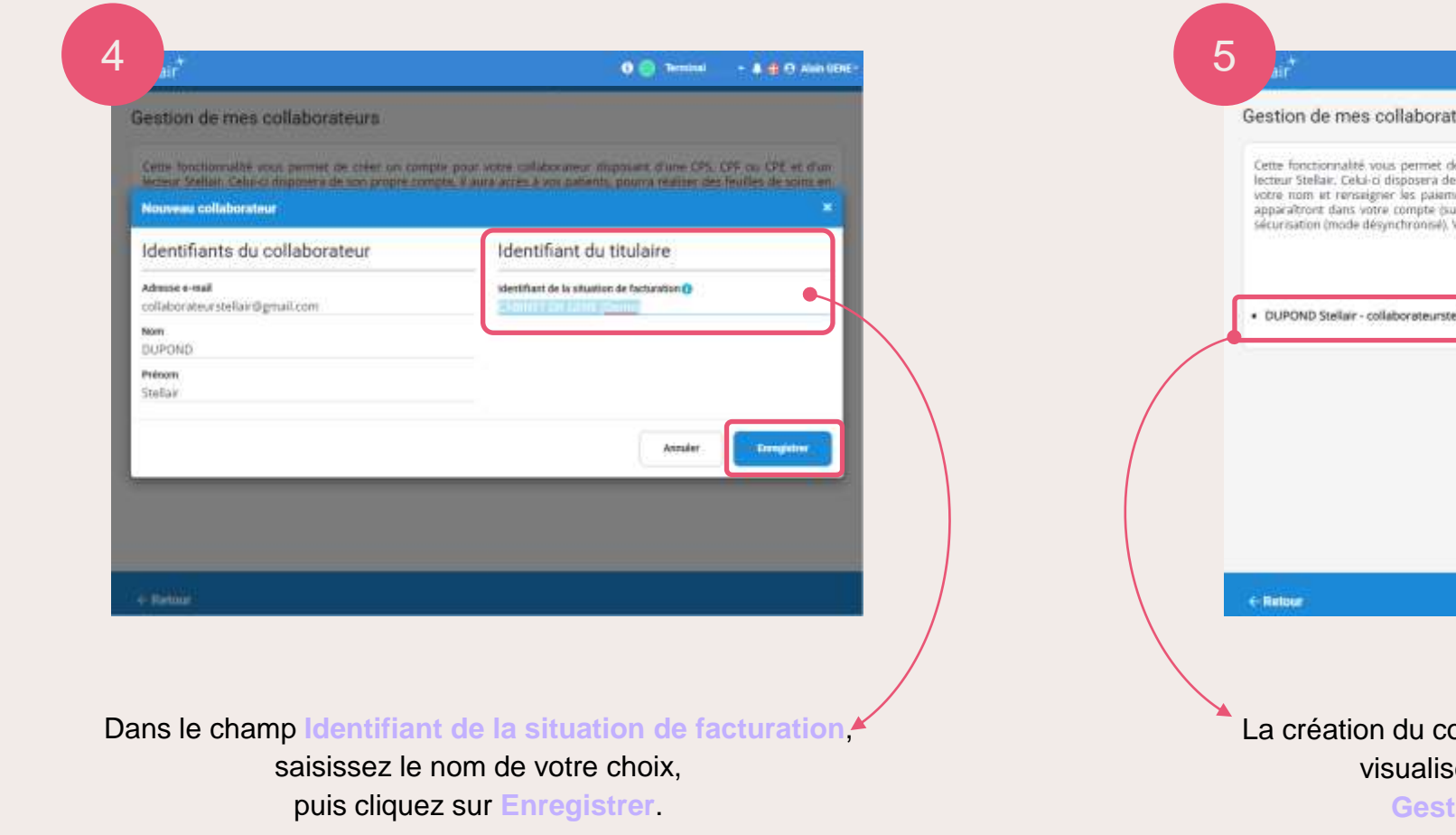

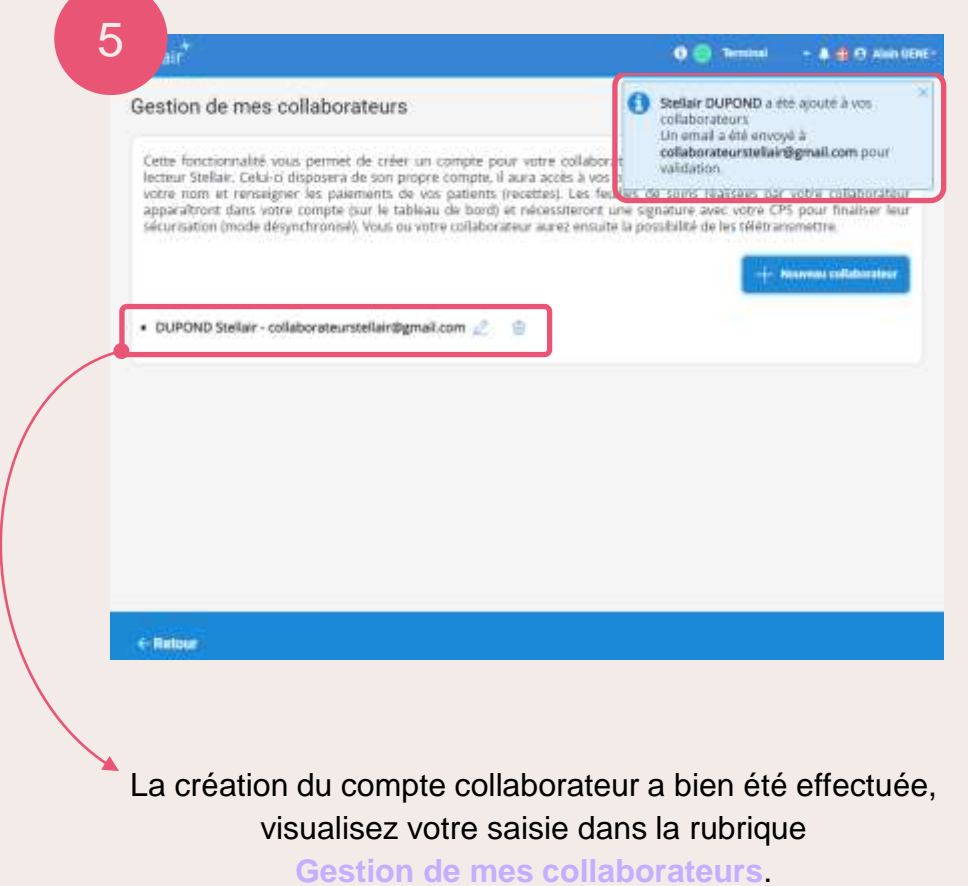

 $\triangleright$  $\overline{\mathbf{r}}$ 

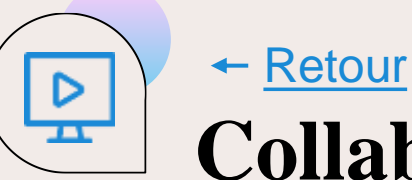

**Collaborateur/remplaçant : visualisation de l'identifiant du contexte de facturation depuis un compte collaborateur**

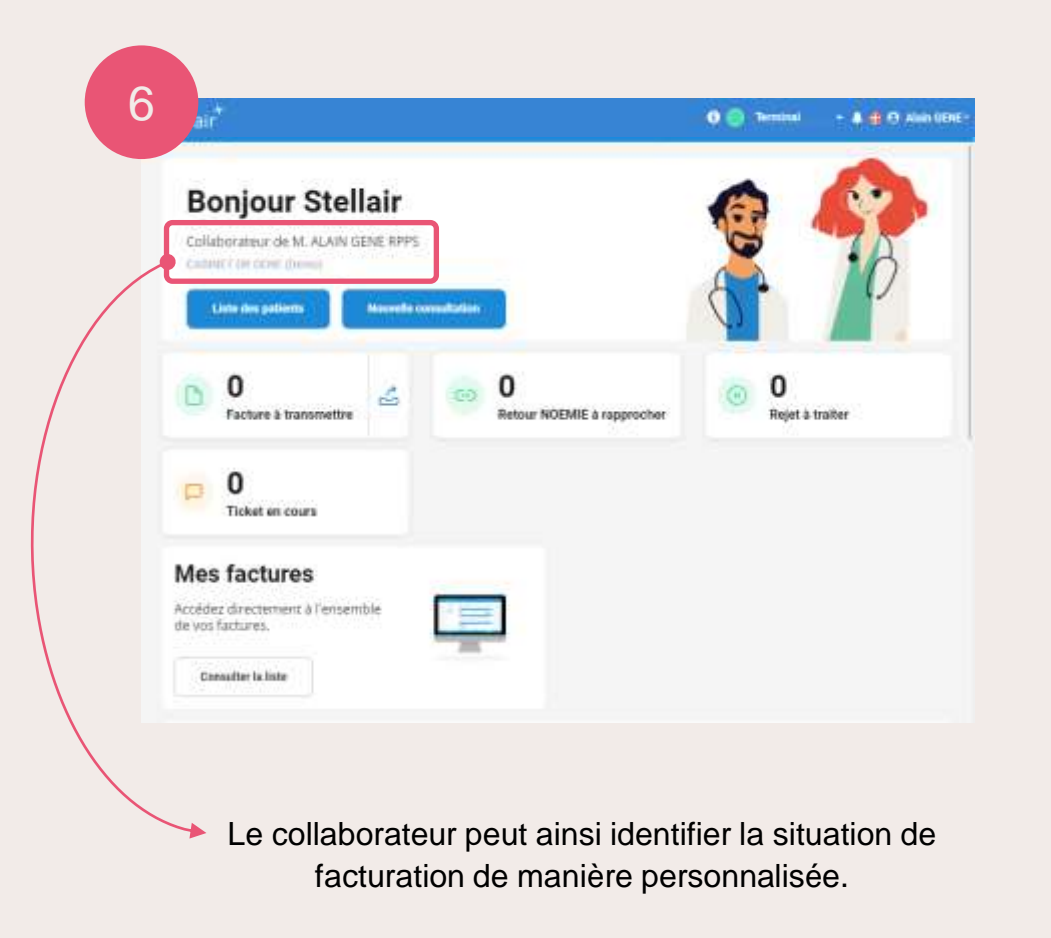

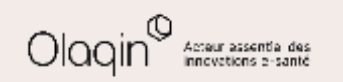

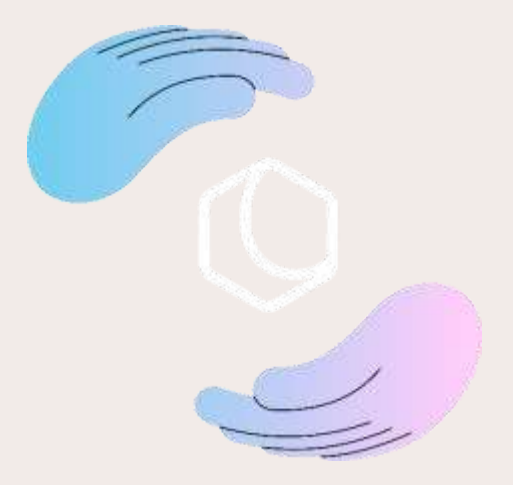

Avez-vous apprécié **cette nouvelle mise à jour** ? Commentez ou donnez votre avis en cliquant simplement sur une des deux icônes :

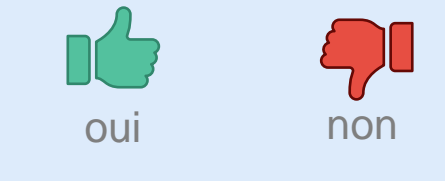

Merci pour vos retours !

Olaqin 28 quai Gallieni 92150 Suresnes [www.olaqin.fr](http://www.olaqin.fr/)

#### $0000$